# Nikon Z6 **DAS HANDBUCH ZUR KAMERA**

- Technik: Alle Funktionen verstehen und beherrschen
- Profitipps: Richtig belichten, scharfstellen, blitzen etc.
- Ausrüstung: Objektive, Blitzgeräte und Zubehör

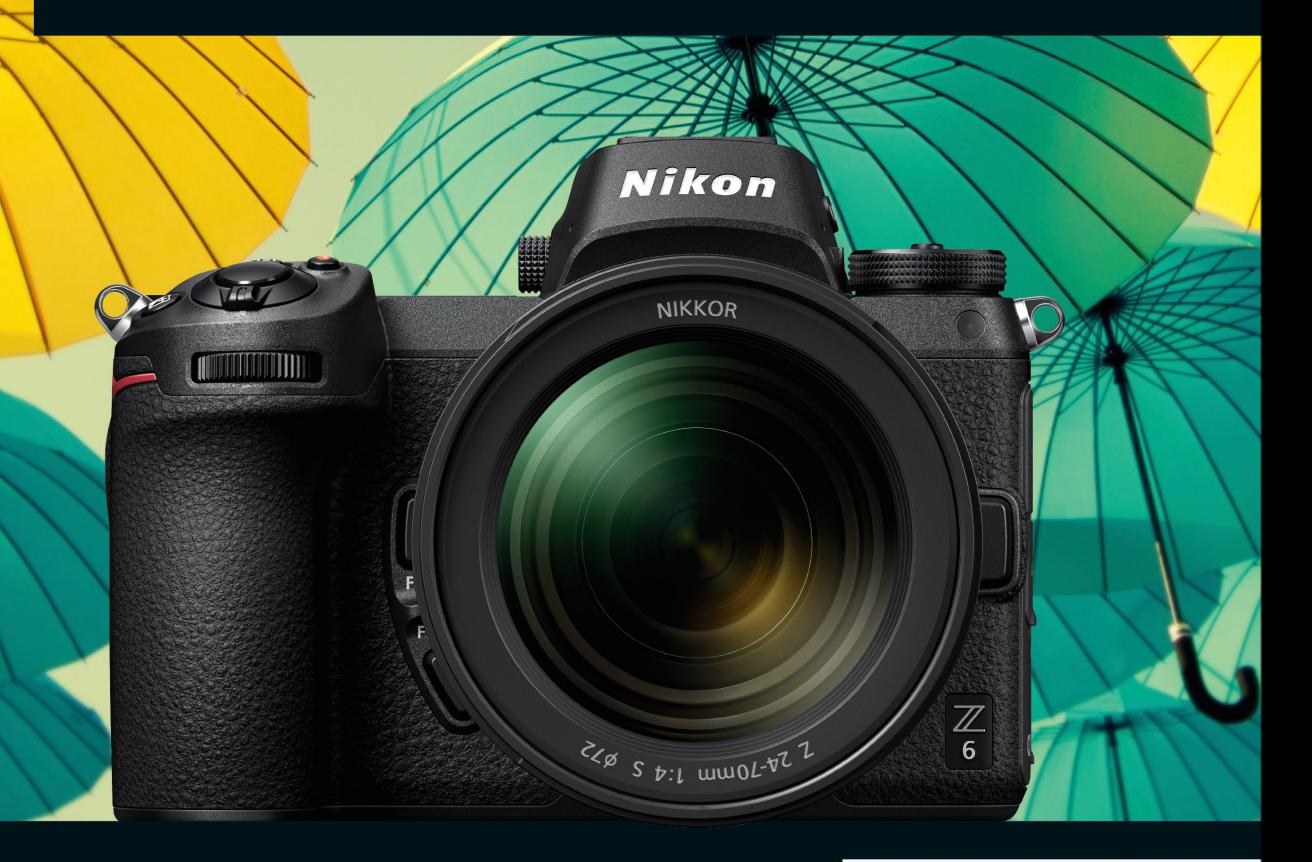

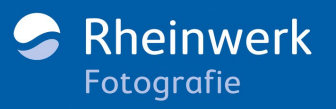

**Heike Jasper** 

# **Impressum**

Dieses E-Book ist ein Verlagsprodukt, an dem viele mitgewirkt haben, insbesondere:

**Lektorat** Franziska Schaller **Korrektorat** Monika Paff, Langenfeld **Herstellung E-Book** Janina Brönner, Denis Schaal **Covergestaltung** Eva Schmücker **Coverbild** 108268555 © urbanglimpses **Satz E-Book** Hanno Elbert, rheinsatz, Köln

Bibliografische Information der Deutschen Nationalbibliothek: Die Deutsche Nationalbibliothek verzeichnet diese Publikation in der Deutschen Nationalbibliografie; detaillierte bibliografische Daten sind im Internet über http://dnb.d-nb.de abrufbar.

## **ISBN 978-3-8362-6940-7**

1. Auflage 2019

© Rheinwerk Verlag GmbH, Bonn 2019 www.rheinwerk-verlag.de

# **Liebe Leserin, lieber Leser,**

endlich gibt es auch von Nikon spiegellose Kameras mit Vollformatsensor, und die Nikon Z6 ist schon die zweite Kamera im System. Gegenüber ihrer »großen Schwester«, der Nikon Z7, trumpft sie mit einer höheren Sensorempfindlichkeit und einer schnelleren Serienbildgeschwindigkeit auf. Heike Jasper hat die Nikon Z6 genau unter die Lupe genommen und erklärt Ihnen alle Feinheiten im Detail.

Spiegellose Systemkameras sind nicht einfach nur Kameras ohne Spiegel. Sie unterscheiden sich in einigen wichtigen Punkten von DSLRs und bieten neue Möglichkeiten – daher verlangen sie zum Teil ein Umdenken vom Fotografen. Entdecken Sie in diesem Buch, was die Nikon Z6 auszeichnet: Die schnelle Bildfolge bei Reihenaufnahmen friert Bewegungen genau im richtigen Moment ein. Die integrierte Funktion zur Aufnahme mit Fokusverlagerung ermöglicht gestochen scharfe Aufnahmen, und mit der professionellen Videofunktion nehmen Sie Zeitrafferfilme direkt in der Kamera auf. Erfahren Sie außerdem, wie Sie die zahlreichen Einstellungen an Ihre persönlichen Anforderungen und Gewohnheiten anpassen, wie Sie Belichtung und Fokus motivgerecht einsetzen und wie Sie Farben und Helligkeiten in Ihren Bildern optimieren. Heike Jasper erklärt Ihnen nicht nur die Nikon Z6, sondern auch, welches Zubehör und welche Objektive Ihre Ausrüstung sinnvoll erweitern – und das stets praxisbezogen und gespickt mit persönlichen Erfahrungen und Empfehlungen.

Ich wünsche Ihnen viel Freude mit diesem Buch und beim Fotografieren mit Ihrer Nikon Z6. Falls Sie Fragen oder Anregungen haben, können Sie sich gerne mit mir in Verbindung setzen.

### **Ihre Franziska Schaller**

Lektorat Rheinwerk Fotografie

[franziska.schaller@rheinwerk-verlag.de](mailto:franziska.schaller@rheinwerk-verlag.de) [www.rheinwerk-verlag.de](http://www.rheinwerk-verlag.de)

Rheinwerk Verlag • Rheinwerkallee 4 • 53227 Bonn

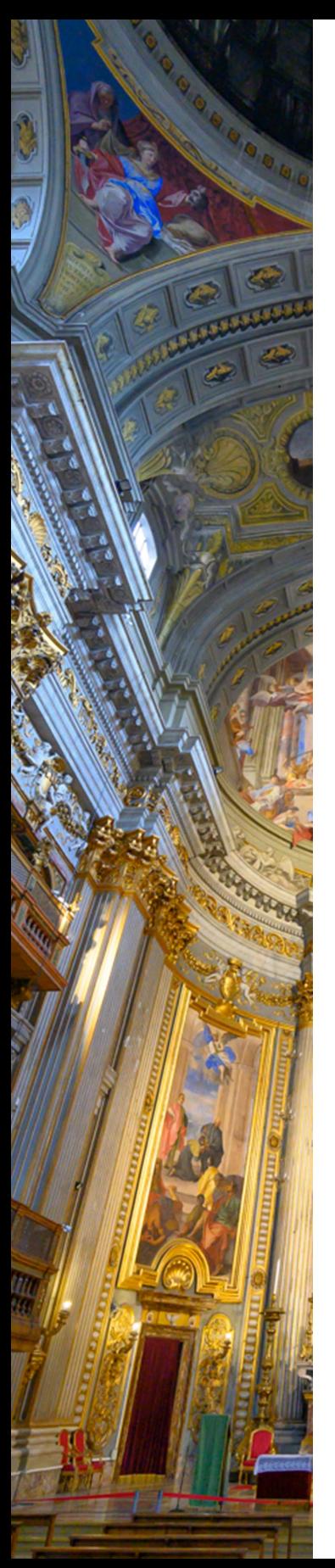

# Inhaltsverzeichnis

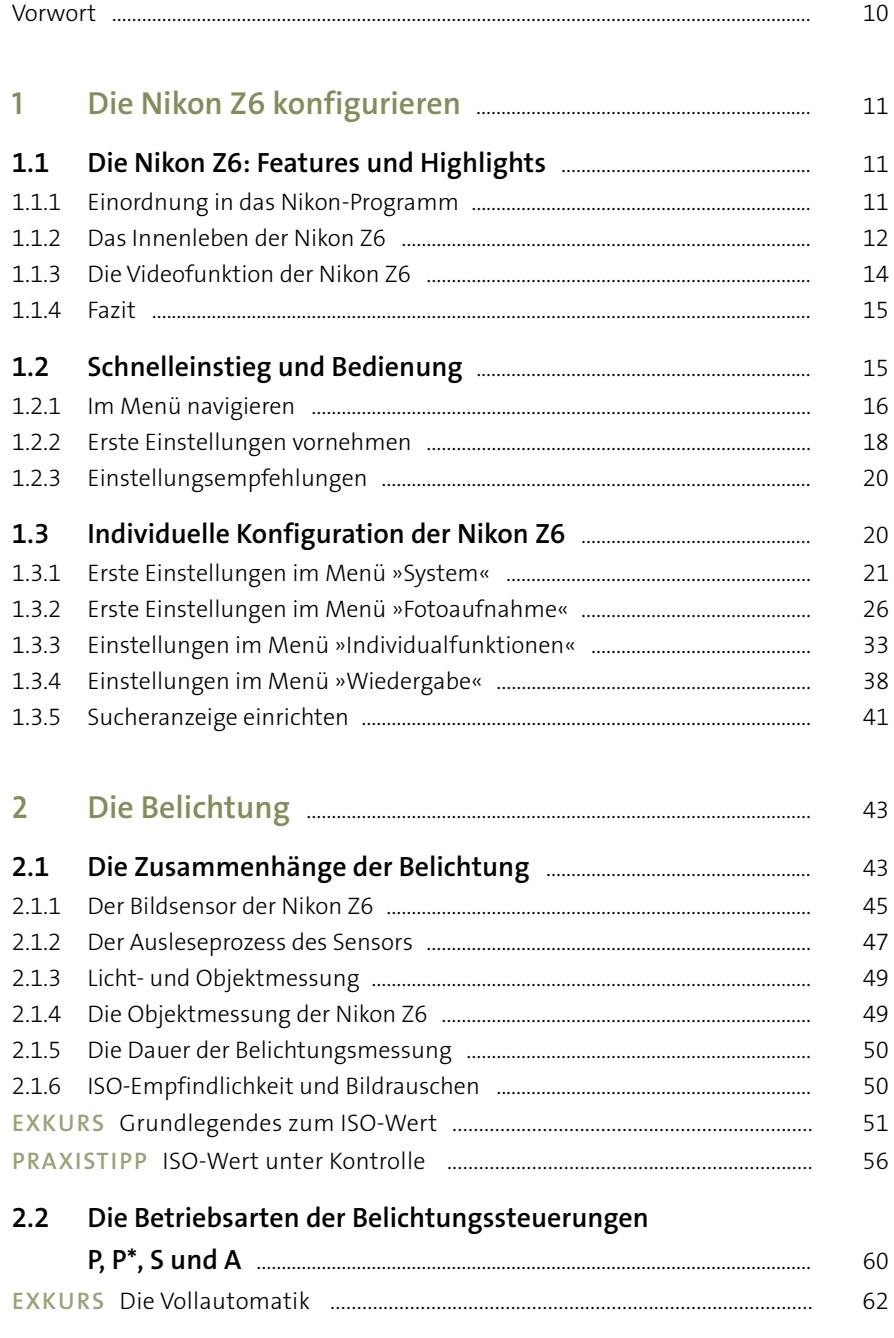

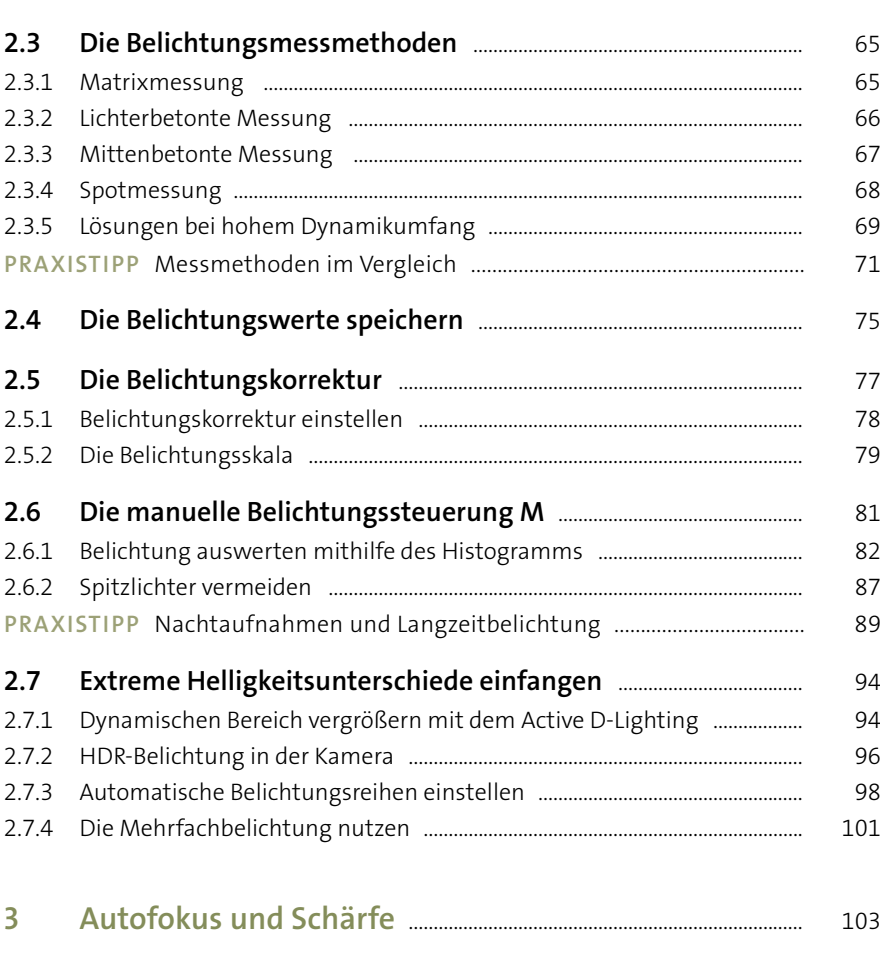

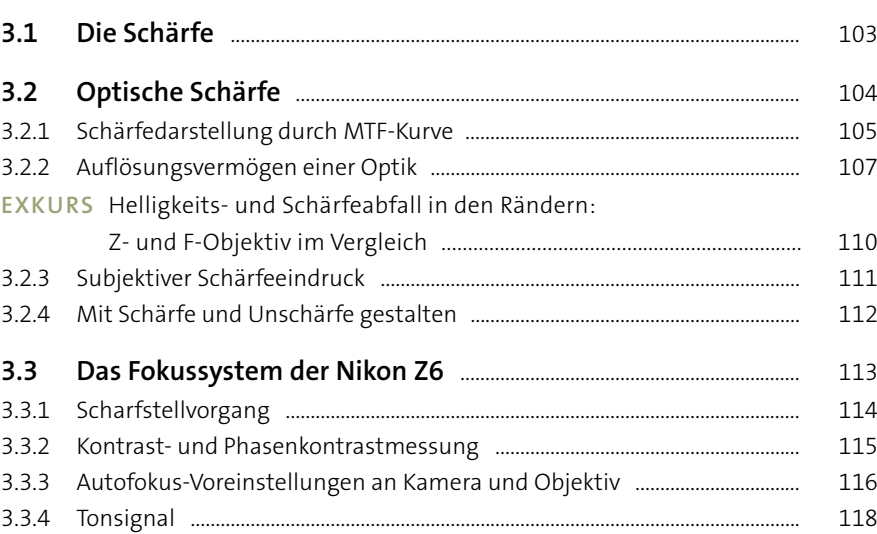

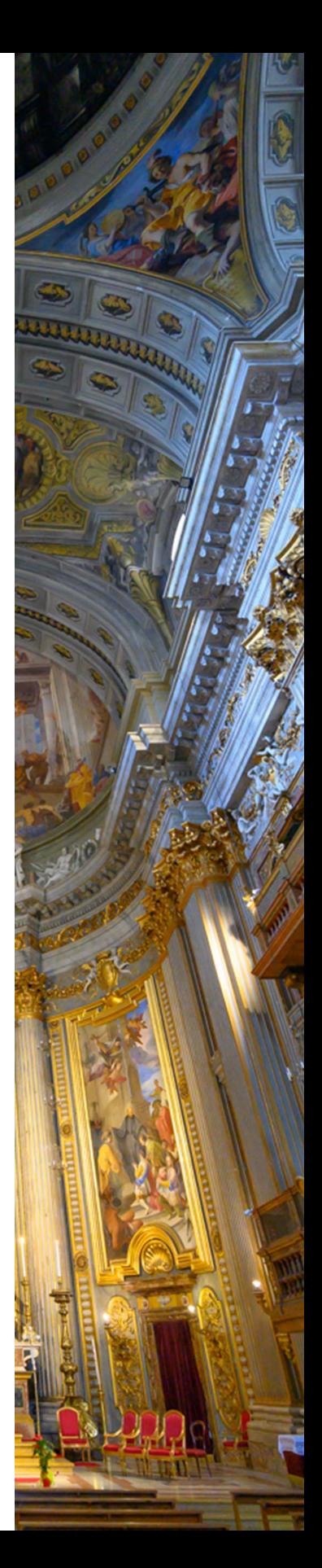

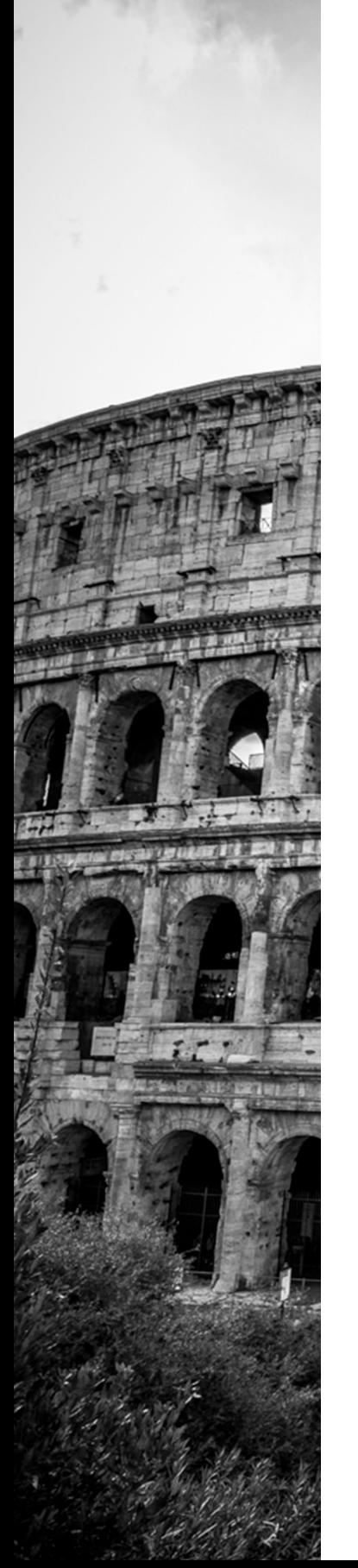

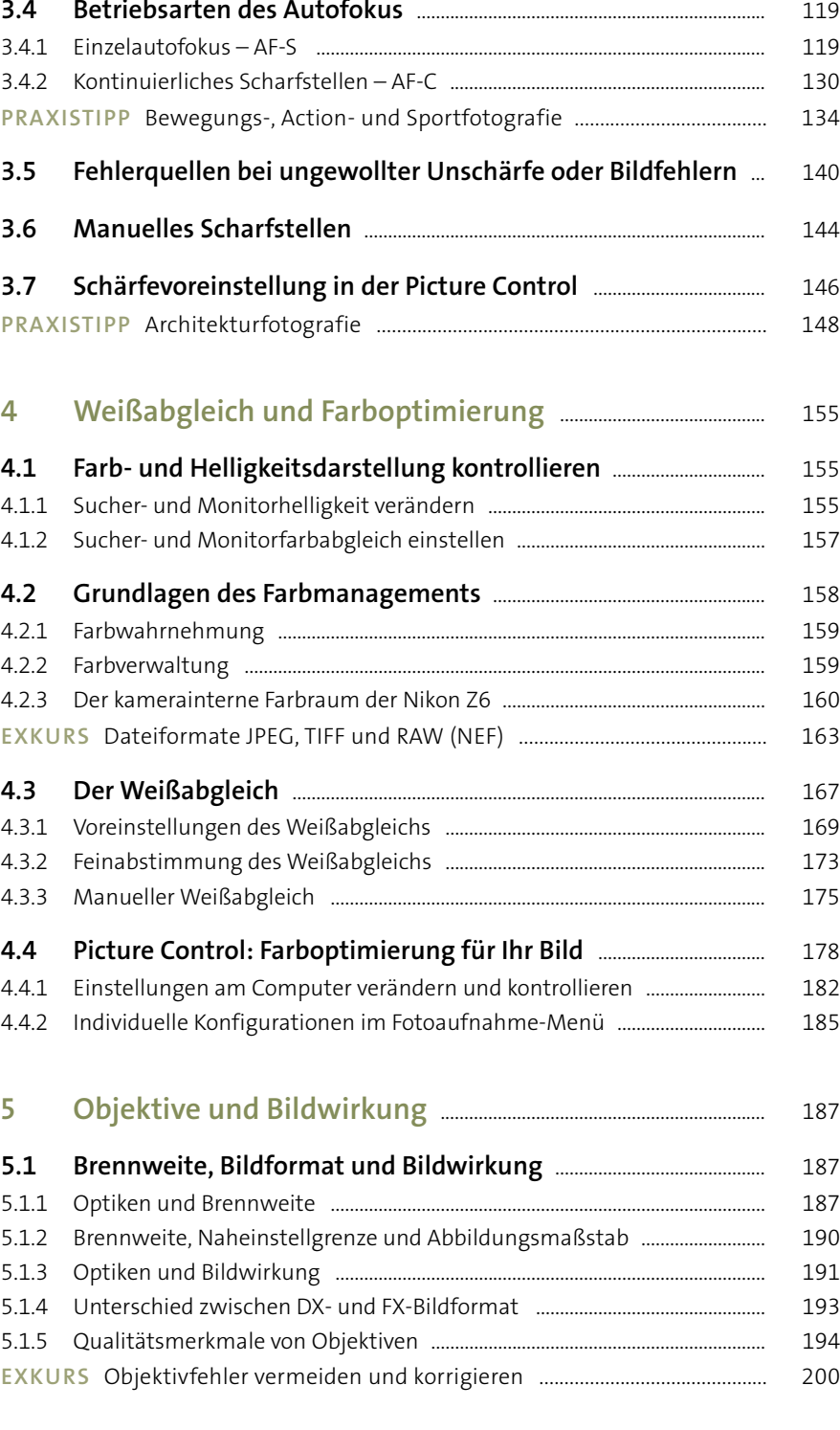

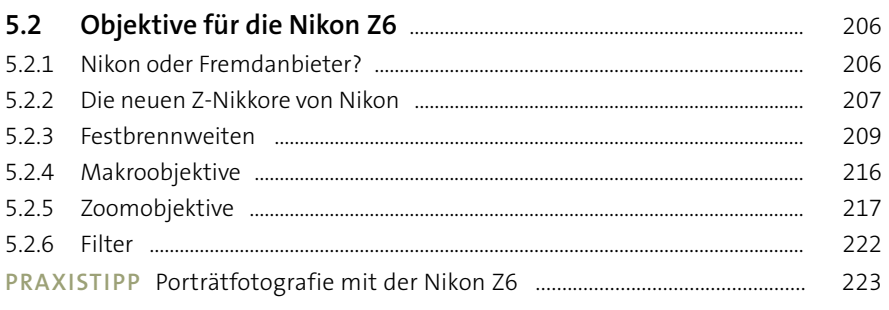

#### $6\phantom{a}$

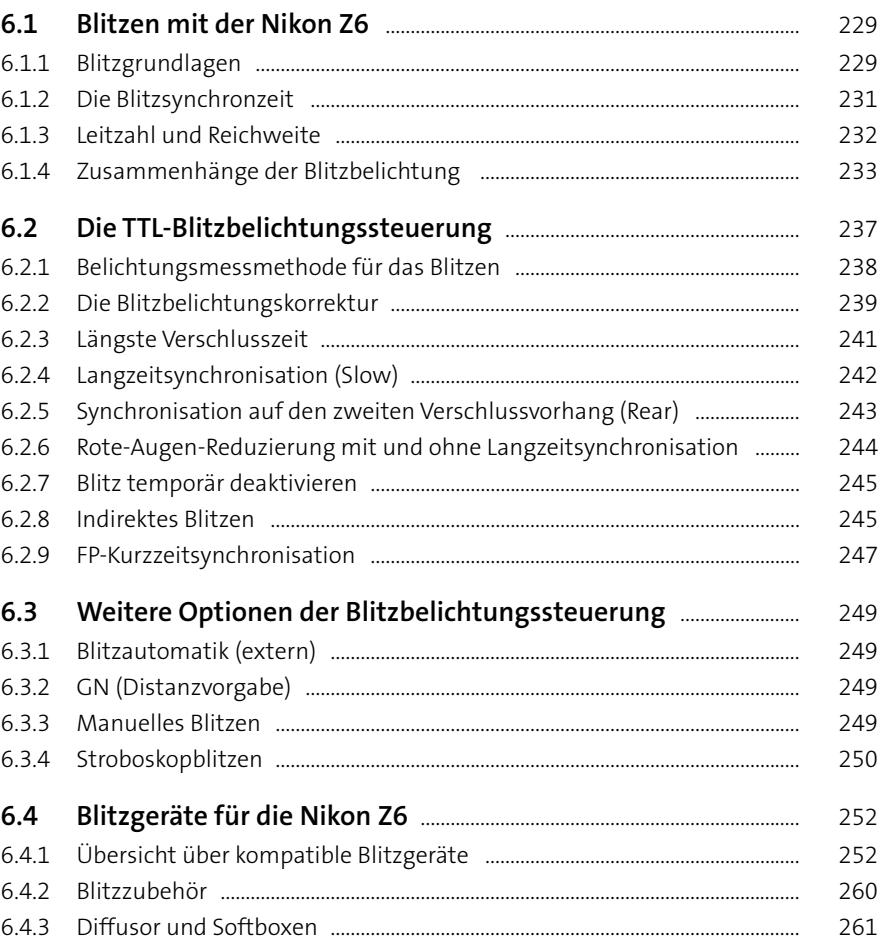

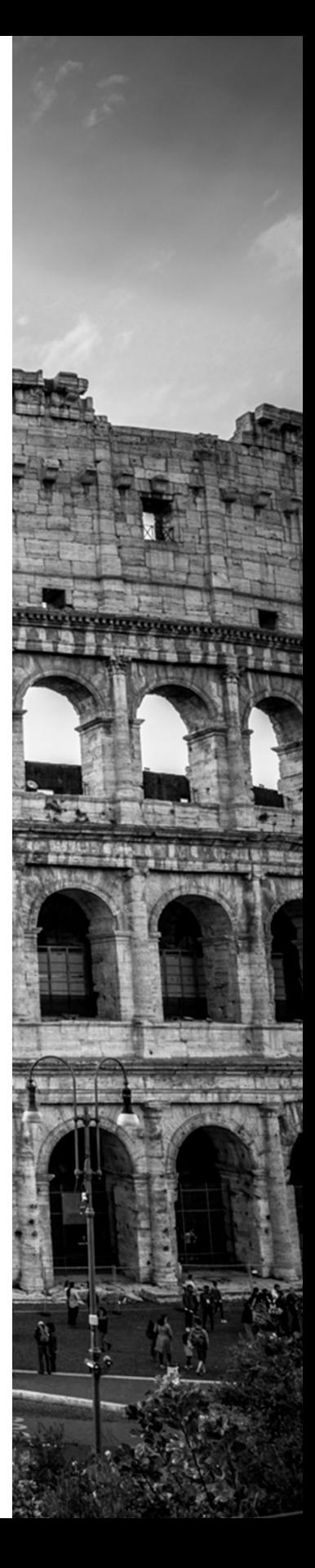

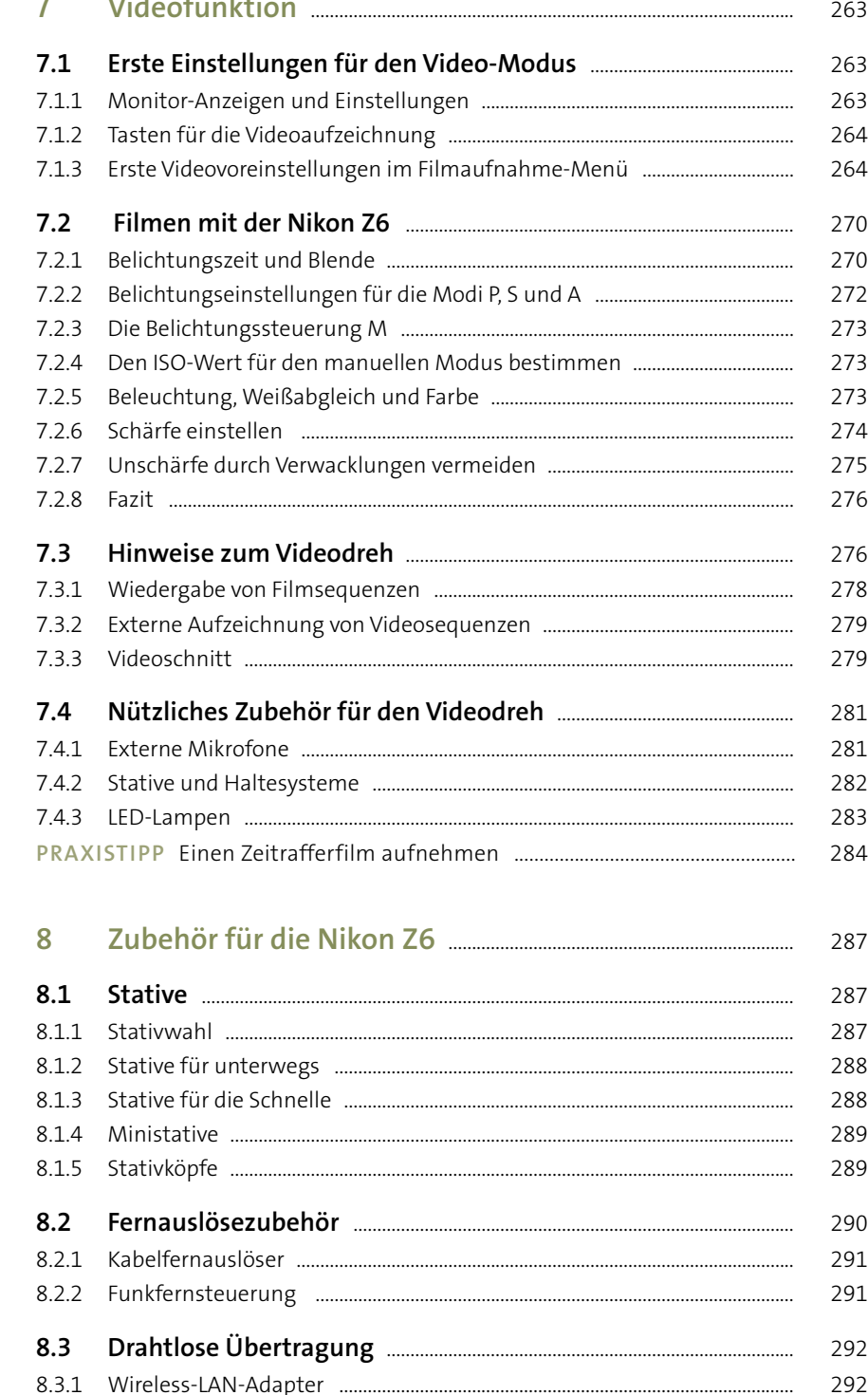

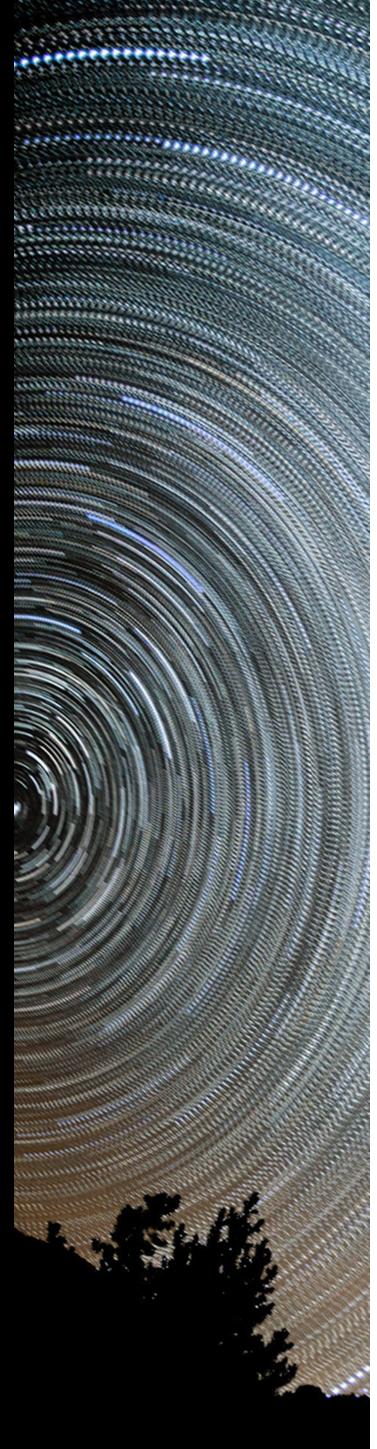

 $\sim$  100  $\pm$ 

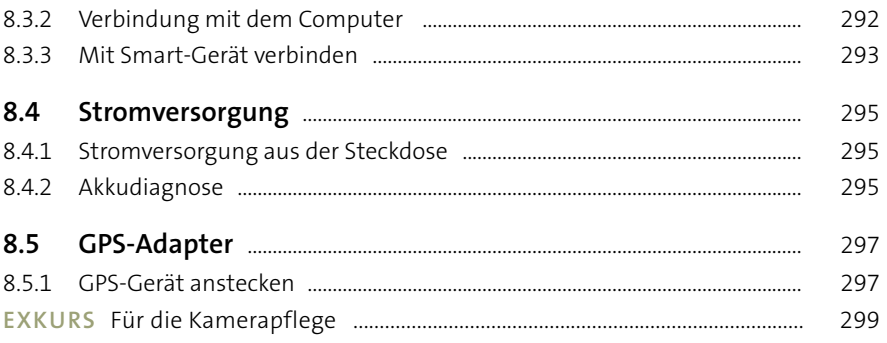

#### $\overline{9}$

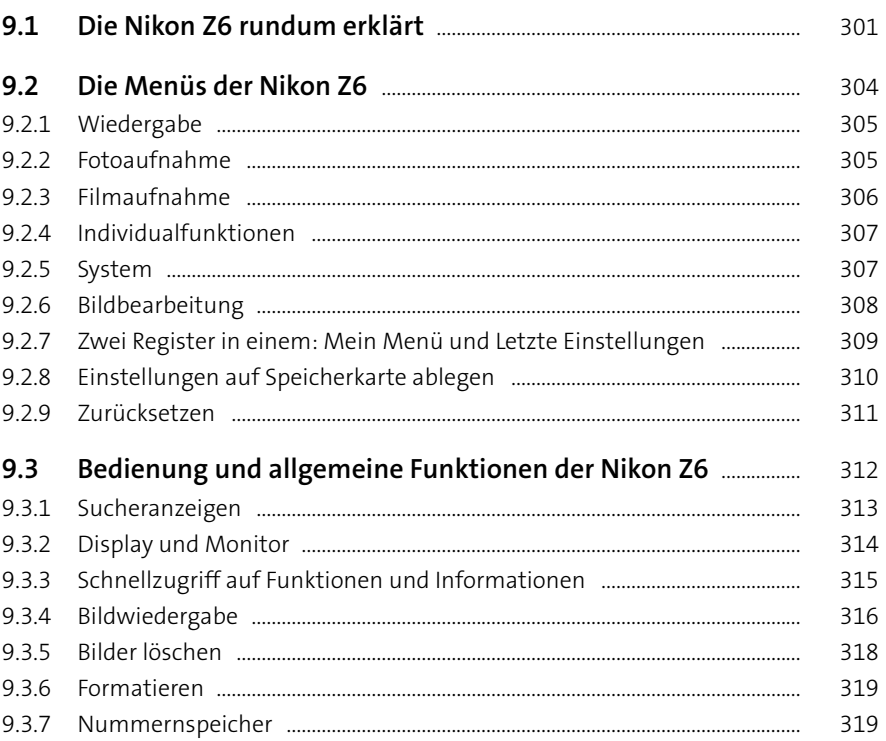

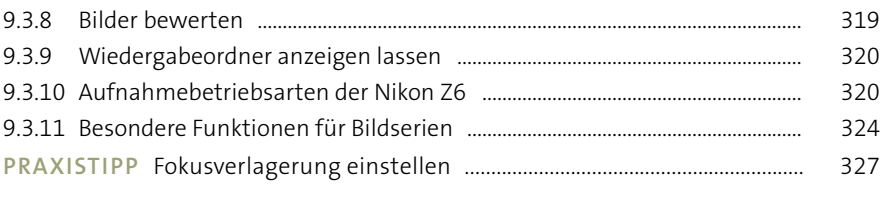

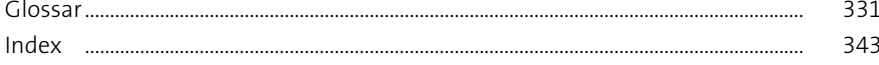

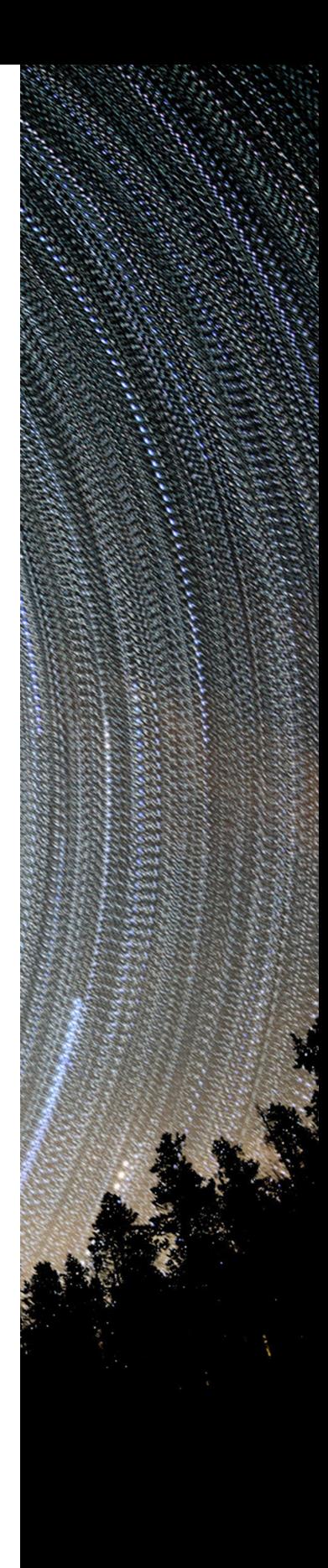

# **Vorwort**

mit Freude möchte ich Ihnen mein neues Kamerabuch zur Nikon Z6 vorstellen. Wie bei meinen vorherigen Büchern war es eine interessante und erfüllende Erfahrung, die neue Kamera kennenzulernen und mit ihr zu fotografieren, denn ich teile mit Ihnen die Freude an der Fotografie und an schönen Bildern oder Videos. Damit auch Sie mit der Nikon Z6 Erinnerungen an schöne Ereignisse und Orte festhalten können, habe ich dieses Buch für Sie verfasst.

Der Inhalt ist so aufgebaut, dass Sie einzelne fotografische Themen gut nachschlagen können. Wie es sich bewährt hat, starte ich mit dem »Schnelleinstieg« und gehe dann von der »Belichtung« über zum »Scharfstellen«. Die »Farbeinstellungen« thematisiere ich ebenso wie passende Objektive und deren Charakteristika. Die beschriebenen Funktionen sind verknüpft mit Erklärungen, Hintergrundinformationen, Einstelltipps oder konkreten Hinweisen zur Anwendung in der Praxis. Die Themen »Blitzfotografie«, »Filmen« und »Zubehör« runden das Buch ab.

Bevor ich Ihnen viel Spaß beim Lesen dieses Buches wünsche, möchte ich mich noch bei meiner großartigen Familie und bei meinen langjährigen Freunden bedanken. Sie unterstützen mich immer wieder zuverlässig und mit Hingabe mit Ihrer Geduld und Ihrem Einsatz: Dirk und Dominik, Imogen, Gislaine, Esther, Katrin, Mika, Leni, Tia, Sven, Hannah, Ruth, Ina ... Ich bin sehr dankbar, dass es euch gibt! Danke auch an Esmee und Pricilla für eure Zeit und Hilfe.

Ebenfalls danken möchte ich meiner ausgezeichneten Lektorin Franziska Schaller vom Rheinwerk Verlag. Es war mir eine Freude, erneut mit ihr zusammenzuarbeiten. Sie hat die Prozesse bis zum fertigen Buch reibungslos koordiniert und mit ihrem geschulten Auge die Qualität des Buches vorangebracht.

Von der Nikon GmbH und Profoto erfuhr ich großartige Unterstützung, ebenso wie von Harald Bauer und Laura Franz (Sigma GmbH) und Franziska Potsch (Metz mecatech GmbH), die mir alle nicht nur mit Informationen, sondern auch mit Equipment hilfreich zur Seite gestanden haben. Ebenso bedanke ich mich bei Pamela Stolze für die Fotografiergenehmigung in dem großartigen Vogelpark Avifauna (*[www.avifauna.nl](http://www.avifauna.nl)*), in dem ich die Vogel- und Halbaffenbilder erstellen durfte. Ein großes Danke geht auch an die Herstellung des Rheinwerk Verlags, die Wörter und Bilder in ein tolles Layout gepackt haben.

Zum Schluss möchte ich mich besonders herzlich bei Ihnen als treue Leserinnen und Leser bedanken. Viele begleiten mich seit Jahren. Ihre Fragen und Wünsche sind für mich der Antrieb zu dieser Buchpublikation. Außerdem ist es immer wieder schön, Ihr Feedback zu erhalten, sowie Ihre durch das Buch entstandenen Bildergebnisse zu sehen. Es hat mir viel Spaß bereitet, mit der Nikon Z6 zu fotografieren und dieses Buch für Sie zu verfassen. Ich wünsche Ihnen nun viel Vergnügen beim Lesen und beim Fotografieren mit Ihrer neuen Kamera!

#### **Ihre Heike Jasper**

# Kapitel 1 **Die Nikon Z6 konfigurieren**

Nach dem Neuerwerb der Kamera steht das Menü der Nikon Z6 in der Werkseinstellung. Diese ist bei einigen Menüpunkten aber nicht immer optimal. In diesem Kapitel erhalten Sie daher Vorschläge für die Anpassung einiger Funktionen aus den jeweiligen Menüs, damit Sie schnell zu optimalen Ergebnissen kommen. Als Umsteiger von einer anderen Nikon-Kamera sind Ihnen einige Funktionen sicher bekannt. Es gibt bei der Nikon Z6 aber auch viel Neues zu entdecken.

# **1.1 Die Nikon Z6: Features und Highlights**

Lange hat es gedauert, bis Nikon einen neuen Vorstoß im Markt der spiegellosen Kameras gewagt hat. Dafür werden uns Fotoenthusiasten direkt zwei Vollformat-Kameras geboten: Nach der erfolgreichen Einführung der Nikon Z7 ist nun auch die ebenso mit Spannung erwartete Nikon Z6 erhältlich. In diesem Buch erfahren Sie, was die neue Nikon Z6 alles zu bieten hat und mit welchen Funktionen sie in die durchaus großen Fußstapfen ihrer »klassischen« Geschwister tritt. Die Erwartungen sind hoch, doch mit einer Mischung aus bewährter und neuer Technik dürfte die Z6 viele Fotografen zufriedenstellen, wodurch sie den etablierten Vorgängern durchaus Konkurrenz macht.

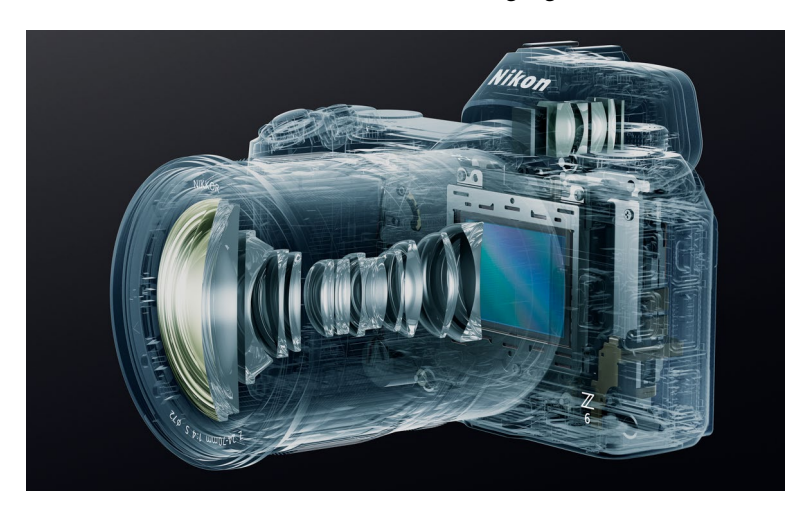

**Abbildung 1.1** *Die Fortsetzung der neuen Ära für Nikon: die Nikon Z6 (Bild: Nikon)*

# **1.1.1 Einordnung in das Nikon-Programm**

Aufgrund der Auflösung des Sensors und der hohen Serienbildgeschwindigkeit lässt sich die Nikon Z6 als spiegelloses Upgrade der Nikon D750 einordnen. Diese Positionierung ist insofern etwas unzureichend, als es doch einige Punkte hinsichtlich der Ausstattung und Einsatzbereiche gibt, in denen sich die beiden Systeme, insbesondere in Abgrenzung zur Nikon D750, grundlegend unterscheiden. Oberhalb der Nikon Z6 ist die Nikon Z7 platziert, die Ende August 2018 auf den Markt kam und ungefähr auf dem Level der D850 liegt. Die Nikon Z6 ist vergleichbar mit der Nikon D750. Obwohl bereits eine größere Anzahl Objektive für das Z-System angekündigt wurde, hat sich Nikon zum Zeitpunkt der Drucklegung dieses Buches noch nicht in die Karten schauen lassen, ob es auch weitere Kameramodelle in der Serie geben wird.

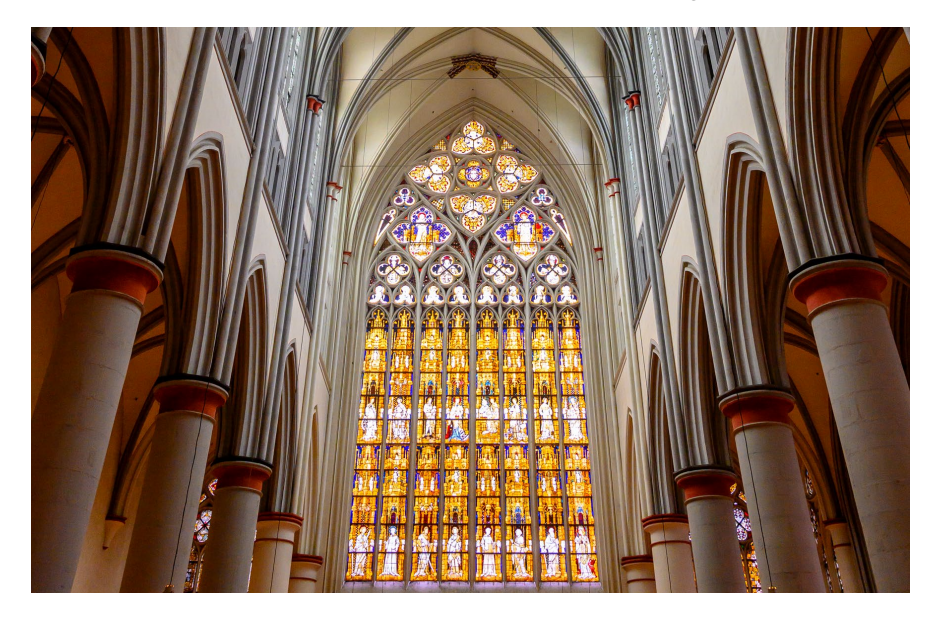

# **1.1.2 Das Innenleben der Nikon Z6**

Mit 24,5 Megapixeln Auflösung ist der Sensor gleichauf mit dem der Nikon D750 (24,3MP). Ein entscheidender Unterschied ist jedoch, dass das Autofokussystem mit 273 Messfeldern und Phasendetektionsmessung bei der Z6 auf dem Sensor selbst liegt. Anders als bei einer Spiegelreflexkamera decken die Autofokusfelder circa 90% des gesamten Bildsensors ab. Dies ist ein großer Pluspunkt spiegelloser Systeme, der gewisse gestalterische Freiheiten mit sich bringt, die man bei Spiegelreflexkameras durchaus vermisst. Es erfordert jedoch gleichzeitig eine andere Arbeitsweise, als man sie von bisherigen Nikon-Kameras gewohnt ist.

Der 5-Achsen-Bildstabilisator ist direkt in der Kamera verbaut. Die Stabilisierung erfolgt über fünf Achsen, während das optische System in den bisherigen Objektiven lediglich über zwei Achsen ausgleichen kann. Dies führt zu einer besseren Stabilisierung, die nicht nur den neuen Z-Nikkoren, sondern auch den über Adapter verbundenen älteren Objektiven mit F-Bajonett zugutekommt.

Bis zu zwölf Bilder pro Sekunde nimmt die Z6 im RAW-Format auf, was sie zu einer hervorragenden Sport- und Actionkamera macht. In dieser Hinsicht kann sie sich durchaus beispielsweise mit der Nikon D5 messen. Allerdings hat die Nikon Z6 im Vergleich zur D5 einen geringeren Pufferspeicher, der durch die kleineren Dateigrößen

**Abbildung 1.2** *Auch in höheren ISO-Bereichen weist die Nikon Z6 eine gute Dynamikwiedergabe und Detailgenauigkeit auf (aufgenommen mit dem Nikon Z-Objektiv 24– 70 mm S).* 

24 mm | f5,6 | 1/25s | ISO 3200 | A | mittenbetont | AF-S | Einzelfeld

aber besser ist als der der Nikon Z7. Auch gegenüber der Nikon D750 hat die Z6 in mancher Hinsicht etwas die Nase vorn. Einstellen muss sich der Anwender auch darauf, ausschließlich mit einem XQD-Speicherkartenfach zu arbeiten. Neu und ebenfalls gewöhnungsbedürftig ist der vollelektronische Sucher. Er ist zwar hell, kontrastreich und löst sehr gut auf, doch als eingefleischter Anwender von Spiegelreflexsystemen sind beispielsweise die längeren Dunkelphasen oder das Rauschen des Suchers bei geringem Umgebungslicht zunächst ungewohnt. Dieses wird hervorgerufen durch die elektronische Verstärkung des Videosignals. Die zahlreichen Vorteile, die mit dem neuen System daherkommen, wie zum Beispiel die unterstützenden Funktionen bei der Mehrfachbelichtung oder beim Focus Stacking sowie eine deutlich verbesserte Bildvorschau, versüßen einem jedoch die Umgewöhnung.

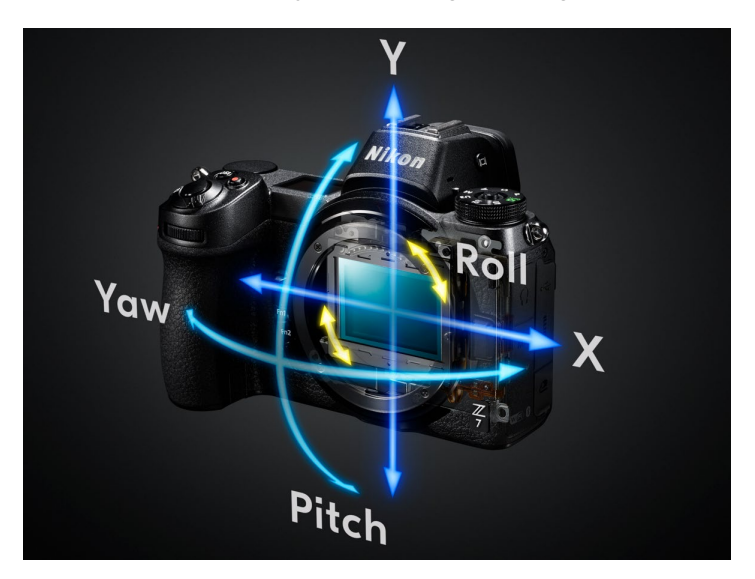

**Abbildung 1.3** *Die fünf Achsen beziehungsweise Richtungen, in denen der Bildstabilisator arbeitet, hier am Beispiel der Z7 (Bild: Nikon)*

Eine der größten Neuerungen liegt jedoch in der Einführung des Nikon Z-Mounts. Mit einem Durchmesser von 55mm ist der Anschluss einen Zentimeter größer als der alternative F-Mount und bietet in Kombination mit einem sehr viel kürzeren Abstand zum Sensor von gerade einmal 16mm viele Möglichkeiten zur Neuentwicklung von Objektiven. Diese sollen laut Nikon nicht nur kompakter sein, sondern optisch auch sehr viel mehr Qualität bieten als die bisherigen F-Nikkore. Glücklicherweise hat Nikon es durch den FTZ-Adapter möglich gemacht, die meisten der bisherigen Nikon-Objektive und die Objektive einiger Fremdhersteller wie Sigma ohne Probleme an der Z6 nutzen zu können. Das erleichtert den Wechsel in das neue System, zumal das bisherige Systemzubehör, wie die Blitzgeräte, Fernauslöser und sogar Akkus der EN-E-15-Reihe, kompatibel sind. Die Z6 zeichnet sich durch eine für ihre Größe außergewöhnlich gute Ergonomie aus. Das Gehäuse liegt angenehm in der Hand, die Bedienelemente sind an vertrauter Position, und die Menüstruktur macht es dem treuen Nikon-Anwender leicht, sich schnell zu Hause zu fühlen. Bei all der neuen Technik ist Nikon sich in dieser Hinsicht treu geblieben und verzichtet auf Experimente.

## **1.1.3 Die Videofunktion der Nikon Z6**

Trotz umfangreichem Funktionalitätszuwachs bei den Videofunktionen der Spiegelreflexkameras in den vergangenen Jahren bleiben spiegellose Systeme diesbezüglich in vielerlei Hinsicht überlegen. Die Nikon Z6 ist da keine Ausnahme. Neben dem deutlichen Größen- und Gewichtsvorteil gegenüber der Nikon D750 besticht sie auch durch eine Vielzahl von Neuerungen, die man bei Nikon lange vermisst hat: Eine 4K/UHD-Videoauflösung bei 30 Bildern pro Sekunde (fps) gehört seit Längerem zum Standard, und die Unterstützung durch den Hybrid-Autofokus bringt gegenüber der herkömmlichen Kontrastmessung wie bei der D750 zudem einen gewaltigen Leistungsvorteil bei der Scharfstellung. Gerade in Kombination mit dem klappbaren Touch-Monitor macht dies die Handhabung oft einfacher. Darüber hinaus ist das Focus Peaking für alle Auflösungen und Bildraten zur Unterstützung der manuellen Scharfstellung hinzugekommen. Die 5-Achsen-Bildstabilisierung kann im Videomodus durch die Zuschaltung einer elektronischen Vibrationsreduzierung (*vibration reduction* = VR) zusätzlich unterstützt werden, was sich besonders positiv bei aus der Hand gedrehten Szenen auswirkt. Wie bei der elektronischen Bildstabilisierung üblich, muss man diese Unterstützung allerdings mit einem kleinen Verlust an Bildwinkel bezahlen.

Bei der Videoausgabe sah sich Nikon zu Recht der Kritik ausgesetzt, dass das Bild zwar sehr gefällig und qualitativ hochwertig war, der Mangel an standardisierten Log-Kurven jedoch eine professionelle Nachbearbeitung sehr erschwerte. Dem wurde nun mit dem N-Log bei der 10-Bit-Ausgabe via HDMI Abhilfe geschaffen. Hiermit öffnet sich Nikon zusehends der ernsthaften und professionellen Videoproduktion durch eine vereinfachte Ergonomie und standardisierte Prozesse.

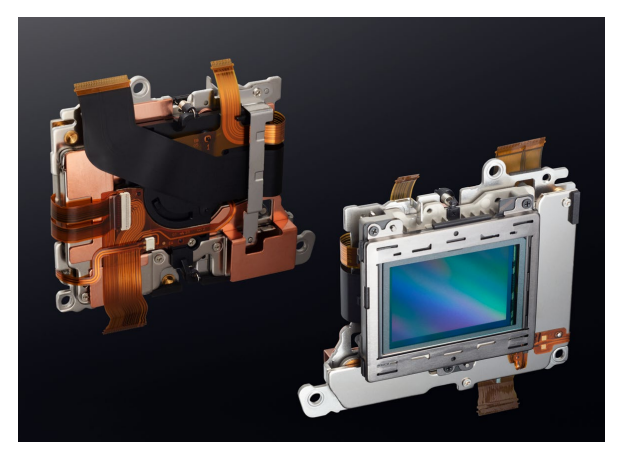

**Abbildung 1.4** *Die neue elektronische Einheit zur Vibrationsreduzierung der Z6 (Bild: Nikon)*

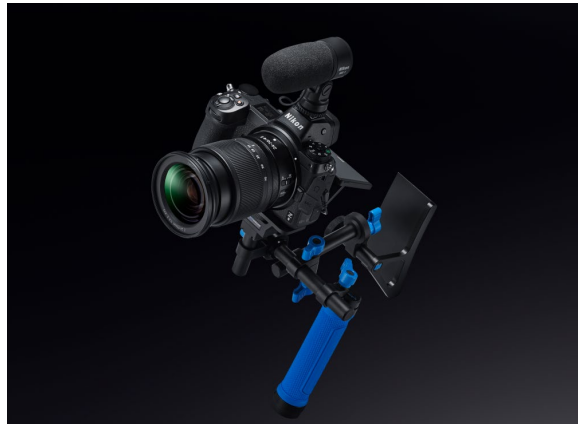

**Abbildung 1.5** *Die Nikon Z6 mit Videozubehör für den professionellen Anspruch (Bild: Nikon)*

# **1.1.4 Fazit**

Nikon stand der Herausforderung gegenüber, zum einen ein komplett neues und zukunftssicheres System auf die Beine zu stellen und gleichzeitig die treuen Nikon-Fotografen nicht zu vergraulen. Die Nikon Z6 macht als ambitionierter Nachfolger der Z7 einen ausgereiften Eindruck. Auch wenn es noch das eine oder andere zu verbessern gilt, hat Nikon einen guten Job gemacht. Mit der Weiterentwicklung der Videofunktionalität, der eingebauten Bildstabilisierung, dem neuen Mount und der Möglichkeit, über den Adapter ältere Objektive zu nutzen, sowie dem neuen Hybrid-Autofokus auf dem Bildsensor verspricht sie, ein Topgerät unter den spiegellosen Vollformatkameras zu werden. Trotzdem ist zu erwähnen, dass das neue Fokussystem bei der Verfolgung von bewegten Objekten, vor allem unter schlechten Lichtbedingungen, zwar besser ist als bei der Nikon Z7, aber nicht an das Niveau beispielsweise der Nikon D850 herankommt. Diese kleinen Schwächen können den Eindruck jedoch nicht trüben, dass die Nikon Z6 eine hervorragende Kamera geworden ist. Für Ihre Anschaffung werden Sie mit einer herausragenden Bildqualität bei einem deutlich kleineren Gehäuse und geringeren Gewicht belohnt.

# **1.2 Schnelleinstieg und Bedienung**

Die sogenannte Werks-, Grund- oder Standardeinstellung der Nikon Z6 enthält einige Menüpunkte, die Sie durchaus für Ihre Bedürfnisse und Fotografiergewohnheiten optimieren sollten.

# **Abkürzungen im Buch**

Bei den meisten Fotos in diesem Buch werden die relevanten Aufnahmedaten mit angegeben. Sie finden dort 1. die Objektivbrennweite in Millimetern, 2. den Blendenwert (f), 3. die Belichtungszeit in Sekunden, 4. den ISO-Wert, 5. die Aufnahmebetriebsart und 6. die Belichtungsmessmethode. In einigen Fällen folgen darauf noch der Autofokusmodus, das Autofokus-Messfeld oder ggf. der Belichtungskorrekturwert, Details zur Aufnahmetechnik oder zu verwendeten Hilfsmitteln. In den Aufnahmedaten werden teilweise Abkürzungen genutzt. Hier die Auflösungen:

#### **Belichtungssteuerung**

AUTO = Vollautomatik P = Programmautomatik S = Blendenautomatik A = Zeitautomatik M = Manuelle Belichtung **Belichtungsmessmethoden** mittenbetont = mittenbetonte Integralmessung Matrix = Matrixmessung Spot = Spotmessung lichterbetont = lichterbetonte Belichtungsmessung

#### **Autofokusmodus**

AF-S = Single Autofokus AF-C = Kontinuierlicher Autofokus

#### **AF-Messfeldsteuerung**

Auto = automatische Messfeldsteuerung PIN = Nadelspitzen-Messfeld Einzelfeld = Einzelfeldsteuerung Wide-S = Großes Messfeld (klein) Wide-L = Großes Messfeld (groß) dyn. = dynamische Messfeldsteuerung

#### **1.2.1 Im Menü navigieren**

An der Navigation im Menü hat sich bei der Nikon Z6 im Vergleich zu anderen Nikon-Modellen nichts geändert. So wie auch schon bei der D850 und der D7500 können Sie bei dieser Kamera den Touch-Monitor nutzen, um Funktionen anzuwählen oder in ein Bild einzuzoomen, ähnlich wie Sie es wahrscheinlich von Ihrem Smartphone gewöhnt sind. Die äußeren Tasten unterscheiden sich aber sehr wohl gegenüber beispielsweise der Nikon D750, mit der sie immer gern verglichen wird. Da die Z6 kleiner ist, sind auch einige Tasten verschwunden: die MODE-, AE-L/AF-L-, BKT-, WB-, Messfeldsteuerung-, die info- und die AF-Taste mit Schalter. Hinzugekommen ist wie bei der Nikon D750 ein Funktionswählrad, mit dem Sie zwischen den Aufnahmemodi P, S, A und M wählen können. Außerdem gibt es die Vollautomatik (AUTO) und drei individuell einstellbare User-Programme (U1 bis U3).

Je nachdem, von welchem Modell Sie umsteigen, werden Sie vielleicht die eine oder andere Taste oder Funktion erst einmal suchen müssen. Für Neueinsteiger ins Nikon-System sind grundlegende Funktionen und Handhabungen zu Beginn nicht unbedingt immer intuitiv. Hier hilft Ihnen der folgende Überblick über die grundlegende Bedienung der Kamera.

# **Funktionen manuell zuweisen**

Einige Tasten der Nikon Z6, wie die beiden FN-Tasten, die AF-ON-Taste, der Sub-Wähler oder die Video-Taste, lassen sich mithilfe der Individualfunktion f2 **Benutzerdef. Funktionszuweis.** individuell belegen. So können Sie die Funktionen der weggefallenen Tasten dennoch schnell erreichbar machen.

An der Kamerarückseite sind die meisten Tasten für die Bildwiedergabeart, die Navigation und die Bildaufnahmeinformationen zuständig. Auf der rechten oberen Seite befindet sich die bekannte AF-ON-Taste 4, die in der Standardeinstellung für die Autofokusaktivierung zuständig ist. Neu hinzugekommen ist die DISP-Taste <sup>3</sup> links daneben, die zum Umschalten zwischen verschiedenen Anzeigemodi dient. Die Anzeigemodi, das Menü und die Bildwiedergabe sind nun auch im elektronischen Sucher sichtbar.

# **Virtuellen Horizont anzeigen**

Über mehrfaches Drücken der DISP-Taste können Sie sich unter anderem den virtuellen Horizont anzeigen lassen. Dies ist zum Beispiel für Landschafts- oder Architekturaufnahmen hilfreich.

**Abbildung 1.6** *Mit dem virtuellen Horizont können Sie Ihre Bilder gerade ausrichten.*

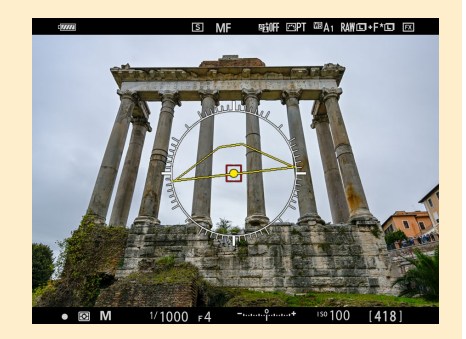

Der Multifunktionswähler  $\bullet$  befindet sich rechts neben dem Monitor. Er ist für die Bildaufnahme, das AF-Messfeld, die Navigation im Menü und die Wiedergabe wichtig. Falls Sie die Navigation über eine Art Joystick bevorzugen, können Sie den Sub-Wähler **5** nutzen, um beispielsweise das Autofokus-Messfeld <sup>4</sup> (siehe Abbildung 1.9) schnell zu verschieben. In das Menü gelangen Sie durch Druck auf die MENU-Taste <sup>9</sup>. Mithilfe des Multifunktionswählers rufen Sie dort die Registerkarten oder Funktionen auf. Wenn Sie den Pfeil des Multifunktionswählers nach rechts drücken, öffnen Sie den angewählten Menüpunkt, und das Icon wechselt die Farbe. Durch einen erneuten Druck auf die rechte Pfeiltaste oder die OK-Taste 8 gelangen Sie zu den Optionen des Menüpunktes (gelb unterlegt k). Dies funktioniert je nach Menüpunkt auch, indem Sie mit dem Finger darauf tippen. Haben Sie versehentlich an eine falsche Stelle getippt, kehren Sie mit der Pfeil-Taste D wieder zurück.

Wählen Sie die Minuslupe-Taste  $\bullet$  oder tippen Sie direkt auf das ?  $\bullet$ , um sich eine Menü-Funktion erklären zu lassen. Durch erneutes zweimaliges Drücken auf die MENU-Taste verlassen Sie das Menü wieder. Dasselbe gilt, wenn Sie den Auslöser bis zum ersten Druckpunkt antippen oder die Kamera ausschalten.

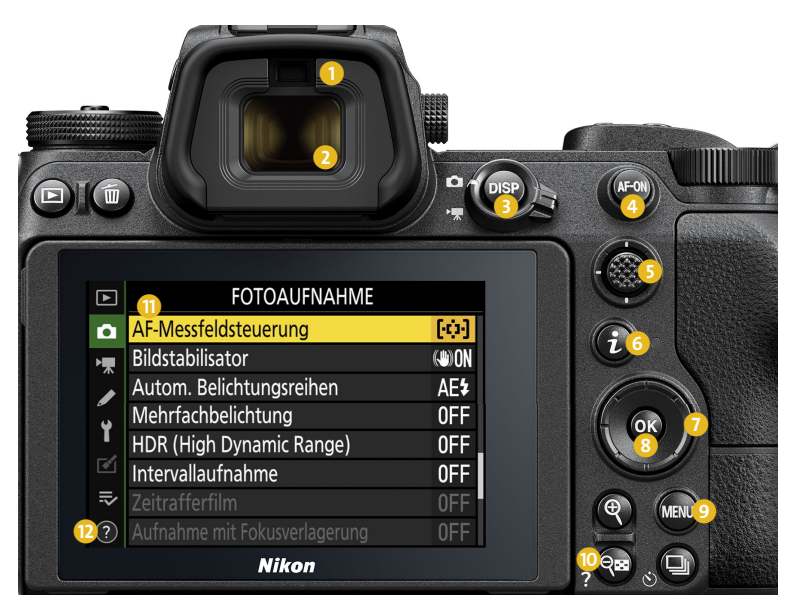

**Abbildung 1.7** *Kamerarückseite (Bild: Nikon)*

# **Empfindlicher Augensensor**

Oberhalb des Suchers 2 befindet sich der kleine Augensensor 1. Über diesen Sensor schaltet die Kamera automatisch zwischen Monitor- und Sucheranzeige um. Er reagiert sehr empfindlich auf jegliche Abdeckung, unabhängig davon, ob es sich um ein Auge, einen Finger oder Dreck handelt. Wenn Sie den Monitor also nicht aktivieren können, vergewissern Sie sich zunächst, dass der Augensensor nicht verd(r)eckt ist. Möglich wäre auch, dass sich der Monitormodus verstellt hat. Dies können Sie über die Monitormodus-Taste an der linken oberen Kameraseite ändern.

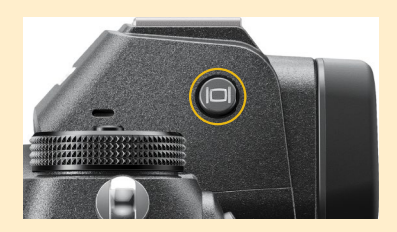

**Abbildung 1.8** *Die Monitormodus-Taste (Bild: Nikon)*

Wenn Sie in der Werkseinstellung den Sub-Wähler in der Mittelposition gedrückt halten, können Sie die Einstellungen der Belichtung und des Autofokus speichern. Beim Blick durch den Sucher lassen sich Sub-Wähler und Multifunktionswähler gut »blind« mit dem Daumen bedienen. Alternativ können Sie zum Fokussieren und Auslösen auch den Touch-Monitor gebrauchen, sofern die Funktion im Menü aktiviert ist.

Touch-Bedienelemente  $\blacksquare$  $\overline{\mathbf{c}}$  $\blacksquare$ Touch-Bedienelemente  $\overline{\mathbf{c}}$ Touch-Bed.elemente aktiv./deakt. O  $\Omega$ 嘌 嘌 ◢ Touch-Bed.elemente aktiv./deakt.  $0<sub>N</sub>$  $\overline{\mathscr{O}}$ Aktivieren Nur Wiedergabe Wischen in Einzelbildwiedergabe  $\Rightarrow$  $\overline{\bullet}$  $\overline{\bullet}$ Deaktivieren 忌 忌  $\overline{M}$ AFS [□] 時00F 四A 米A 図 **RAW**<sub>I</sub>  $\overline{\textbf{1} \quad \textbf{2} \quad \textbf{3}}$  $(4)$ Fokusmodus 4 RAW.F\*  $\ddot{\bullet}$ 四人  $\mathbb{C}$ <sub>V</sub>) OFF  $\mathbf{u}$  $\lbrack n \rbrack$  $\overline{\mathbf{r}}$ RAW JPEG<br>LIE LIE WВ Д<sub>1</sub>  $\circ$ GiOFF **(U)ON** AF-S ı 5 5 5  $\overline{m}$  $\bullet$ **ロウ MSet**  $\vert$ [610]

Ist die Touch-Funktion aktiviert, können Sie durch mehrfaches Tippen auf  $\Box$  **1** auf dem Monitor drei Auswahlmöglichkeiten erreichen. Wenn Sie **Motivausw. & Auslös./ AF: Ein** 2 wählen, bewirkt das Tippen auf den Monitor, dass die Kamera fokussiert und gleichzeitig auslöst. Diese Einstellung eignet sich gut, wenn die Kamera auf einem Stativ befestigt ist, nicht aber, wenn sie eingeschaltet über der Schulter hängt. Möglicherweise löst die Kamera dann unkontrolliert aus. Die anderen Auswahlmöglichkeiten sind **Motivauswahl: Ein**, um lediglich das AF-Feld anzupassen, oder Sie schalten die Motivauswahl und Auslösung/AF ganz aus (**OFF**). Mit einem Fingertipp auf die umrandeten Felder <sup>5</sup> können Sie schnell die Belichtungsparameter verändern. Auch das i-Menü <sup>3</sup> lässt sich so aufrufen. Alternativ können Sie die i-Taste <sup>5</sup> (siehe Abbildung 1.7) verwenden, um das Schnellauswahl-Menü zu öffnen (siehe Abbildung 1.9, rechts unten).

# **1.2.2 Erste Einstellungen vornehmen**

Für den Fall, dass Sie nun erst einmal »loslegen« möchten: Eine der ersten Einstellungen, die Sie vornehmen sollten, ist die Wahl der Belichtungssteuerung an der linken oberen Kameraseite. Drücken Sie dazu die Entriegelungstaste <sup>6</sup>, und drehen Sie das Funktionswählrad  $\Omega$  auf P, S, A (wie hier) oder M. Damit ist der ISO-Wert erst einmal auf 100 eingestellt.

**Abbildung 1.9** *Im System-Menü können Sie die Touch-Funktionen Ihres Monitors verwalten (oben links). Zusätzlich lässt sich die Wischrichtung bei der Bildwiedergabe festlegen (oben rechts). Ansicht des Monitors (links unten) und des i-Menüs (rechts unten) bei aktivierter Touch-Funktion*

# **Begriffserklärungen**

Funktionen und Begriffe, die Ihnen nicht geläufig sind, können Sie im Glossar nachschlagen. Weitere Erklärungen zu den einzelnen Tasten und den Menüs der Nikon Z6 finden Sie in Kapitel 9, »Kamerafunktionen auf einen Blick«.

Während Sie die Kamera intensiv kennenlernen, werden Sie merken, dass die Akkuleistung sehr schnell abnimmt, unter anderem, weil der Monitor »immer« an ist. Später ist es meines Erachtens sinnvoll, den Monitor standardmäßig auszustellen. Nutzen Sie dazu die Monitormodus-Taste 8 an der linken Kameraseite. Wählen Sie damit die Einstellung **Sucher bevorzugt** aus. So bleibt der Live-View-Modus ausgestellt, die Bildwiedergabe, Menüanzeige oder Aufnahmeinformationen können mit den jeweiligen Tasten aber dargestellt werden.

Durch Drücken der ISO-Taste <sup>9</sup> rechts oben und das gleichzeitige Drehen des hinteren Einstellrades <sup>10</sup> verändern oder kontrollieren Sie den ISO-Wert. Wenn Sie das vordere Einstellrad bei gedrückter ISO-Taste drehen, stellen Sie die ISO-Automatik ein.

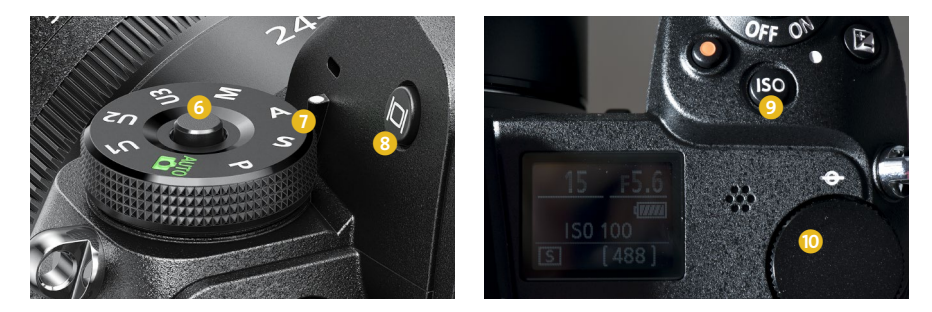

**Abbildung 1.10** *Links: Belichtungssteuerung und Monitormodus einstellen (Bild: Nikon); rechts: schneller Zugriff auf den ISO-Wert*

Möchten Sie im Live-View-Modus fotografieren oder filmen, ohne jedoch durch den Sucher zu schauen, können Sie zwischen zwei Aufnahmemodi wählen: dem Kamera- 1 und dem Videomodus **D**. Schalten Sie die Kamera ein B, oder, wenn sich die Kamera im Standby-Modus befindet, aktivieren Sie das Livebild am Monitor durch Antippen des Auslösers **U.** Für eine Videoaufzeichnung stellen Sie den Schalter auf das Filmkamera-Symbol und drücken anschließend oben links neben dem Auslöser die Taste mit dem roten Punkt **12**. Wenn Sie die DISP-Taste **16** im Live-View-Modus betätigen, wechseln Sie zwischen einzelnen Informationsanzeigen hin und her (zum Beispiel Wasserwaage, Aufnahmeparameter oder Live-Histogramm). Auch mit der i-Taste  $\Phi$  lassen sich unterschiedliche Funktionen anwählen, je nachdem, ob Sie sich im Foto- oder Video-Modus befinden. Die Funktionen, die Sie im i-Menü abrufen können, legen Sie selbst mit der Individualfunktion f1 **i-Menü anpassen** fest.

> **Abbildung 1.11** *Umschalter der Live-View-Funktion von Foto* <sup>1</sup><sup>2</sup> zu Video **<sup>1</sup>**

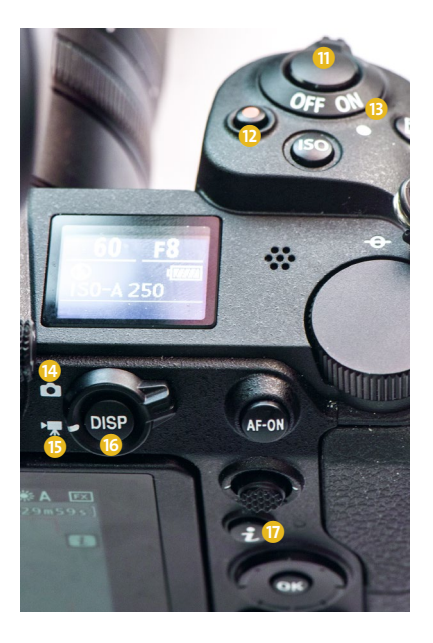

# **1.2.3 Einstellungsempfehlungen**

Leider gibt es nicht die eine Einstellung, die auf alle fotografischen Situationen passt. Idealerweise passen Sie die Nikon Z6 individuell an die in der jeweiligen Aufnahmesituation vorherrschenden Licht- und Motivbedingungen an. Mit den folgenden Voreinstellungen sind Sie aber bereits für viele Standardaufnahmesituationen gut gerüstet:

- Betriebssteuerung: P für Schnappschüsse, S für schnelle Bewegungen, A für Porträt und Makro – M geht natürlich immer und ist bei Studio- oder Nachtaufnahmen unverzichtbar. Auto, wenn Sie sich um nichts kümmern möchten.
- Aufnahmebetriebsart: S (Einzelbild) ist eingestellt; für Serienbelichtung **4**(O) Taste drücken und Einstellrad drehen bis **L**, **H** oder **H\***.
- Belichtungsmessart: Für die meisten Aufnahmesituationen eignet sich die Matrixmessung  $\Xi$ .
- Weißabgleich: **Auto<sub>1</sub> (Gesamtatmosphäre bewahren**) bei wechselnden Lichtverhältnissen; bei gleichbleibender Beleuchtung fester Kelvinwert oder **Sonne**
- ISO-Empfindlichkeit: abhängig von der Lichtsituation; je niedriger, umso besser ist die Bildqualität; falls ISO-Automatik gewünscht, ISO-Taste drücken und vorderes Einstellrad drehen.
- Dateiformat (QUAL): RAW und/oder JPEG FINE<sup>\*</sup>, bei JPEG und TIFF vorderes Einstellrad für die Auflösungen L, M und S drehen; RAW L ist die Einstellung mit der größten Auflösung.
- **AF-S**: Fokusmodus Einzelautofokus für statische Motive; **AF-C**: für bewegte Motive
- AF-Messfeldsteuerung: **Einzelfeld** bei **AF-S**, **dynamisch** bei **AF-C**
- **Picture Control**: Einstellung **Standard**; wenn Sie weniger gesättigte Farben und geringere Schärfe, aber einen hohen Tonwertumfang bevorzugen: **Ausgewogen**

Überprüfen Sie außerdem:

- Belichtungskorrektur aus (kein ±-Zeichen im Display)
- Bracketing (BKT = automatische Belichtungsreihen im Fotoaufnahmemenü) auf **0F**.
- geladener Akku (Akkudiagnose im Menü System)
- Auslösemodus: kein Selbstauslöser oder Demomodus (Fotografieren ohne Speicherkarte, im System-Menü **Auslösesperre** auf **Ein** stellen)

# **1.3 Individuelle Konfiguration der Nikon Z6**

Die Nikon Z6 hat 22 Sprachvorgaben zur Auswahl. Falls Ihre Kamera nicht auf **Deutsch** eingestellt sein sollte oder Sie eine andere Sprache wählen möchten, ändern Sie dies im Menü **System** unter **Sprache (Language)**.

Das Menü der Nikon Z6 besteht aus sieben Registerkarten beziehungsweise Basismenüs. Jedes der sieben Basismenüs ist durch ein eigenes Symbol gekennzeichnet:

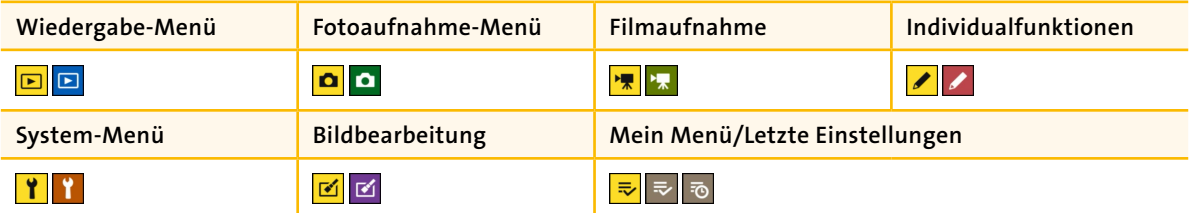

Im Folgenden gebe ich Ihnen Anregungen zu grundlegenden Einstellungen der Nikon Z6 und zu einigen individuellen Anpassungen.

**Tabelle 1.1** *Die sieben Basismenüs der Nikon Z6*

# **Bildschirm- und Sucherhelligkeit anpassen**

Erscheint Ihnen die Darstellung am Monitor oder im Sucher zu hell oder zu dunkel, ändern Sie dies im Menü **System** unter **Monitor-** beziehungsweise **Sucherhelligkeit**. Sie können die Helligkeit in Stufen von −5 bis +5 einstellen. Sie sollten jede Abstufung des Graukeils deut-

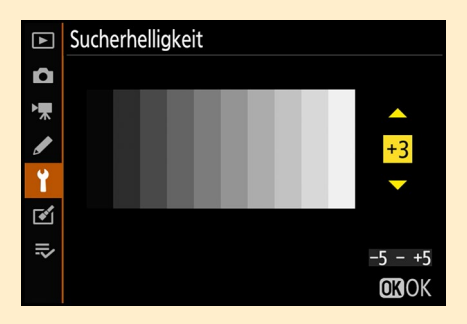

lich unterscheiden können. Ich empfehle für den Sucher die Einstellung +3. Lesen Sie in Kapitel 4, »Weißabgleich und Farboptimierung«, mehr zur Monitor- und Sucherdarstellung.

**Abbildung 1.12** *Einstellung der Sucherhelligkeit*

# **1.3.1 Erste Einstellungen im Menü »System«**

Im Menü **System** empfehle ich Ihnen, zu Beginn bei den folgenden Menüpunkten Einstellungen oder Veränderungen durchzuführen.

**Einstellen der Zeitzone |** Wenn Sie die Nikon Z6 neu aus dem Karton genommen und den Akku eingelegt haben, blinkt im Display nach dem Einschalten die Anzeige **Clock**. Das **Datum**, die **Zeitzone** und die **Zeit** werden in Ihren Bilddaten (Metadaten) gespeichert, daher ist es ratsam, diesen Menüpunkt als Erstes zu aktualisieren. Drücken Sie dazu die MENU-Taste. Der Menüpunkt **Zeitzone und Datum** wird bei neuen Kameras automatisch geöffnet. Sollte sich eine andere Registerkarte öffnen, nutzen Sie den Multifunktionswähler oder den Touch-Monitor und navigieren zum Schlüsselsymbol (**System**). Der Menüpunkt **Zeitzone und Datum** befindet sich an der achten Stelle.

**Datum & Uhrzeit |** Das Datum und die Uhrzeit werden direkt in die Metadaten Ihrer Bilder hineingeschrieben. Diese lassen sich – wenn überhaupt – nur durch besondere Verfahren wieder entfernen oder anpassen. Stellen Sie die aktuelle Uhrzeit und das Datum ein, und bestätigen Sie Ihre Eingabe mit der OK-Taste oder mit Tippen auf den Touch-Monitor.

**Zeitzone und Datumsformat |** Nach der Datumsänderung überprüfen Sie die **Zeitzone**. Die zentraleuropäische Zeitzone ist **UTC +1** mit den Städten **Madrid, Paris, Berlin**. Beim **Datumsformat** ist die Standardeinstellung **D/M/Y**; das steht für *Day* (Tag), *Month* (Monat) und *Year* (Jahr). Entscheiden Sie, ob Sie lieber die Reihenfolge in **Y/M/D** (**Jahr/ Monat/Tag**) oder in **M/D/Y** (**Monat**/**Tag**/**Jahr**) ändern. Die Änderungen beziehen sich auf alle Ordner und Bilddaten. Wenn Sie Ihr bevorzugtes Datumsformat ausgewählt haben, bestätigen Sie Ihre Auswahl mit **OK**. Nach der Änderung kommen Sie automatisch wieder in das Stammmenü **Zeitzone und Datum** zurück. Die **Sommerzeit** ist standardmäßig auf **Aus** eingestellt. Sie stellt sich in den betroffenen Monaten *nicht* automatisch um. Das heißt, Sie stellen beim Wechsel auf die Sommerzeit diesen Menüpunkt auf **Ein**, beim Wechsel auf die Winterzeit wieder auf **Aus**.

**Abbildung 1.13** *Wenn Sie in Mitteleuropa leben, wählen Sie die Zeitzone UTC+1. Stellen Sie je nach Jahreszeit die Sommerzeit auf ON oder OFF, und bestätigen Sie mit OK.*

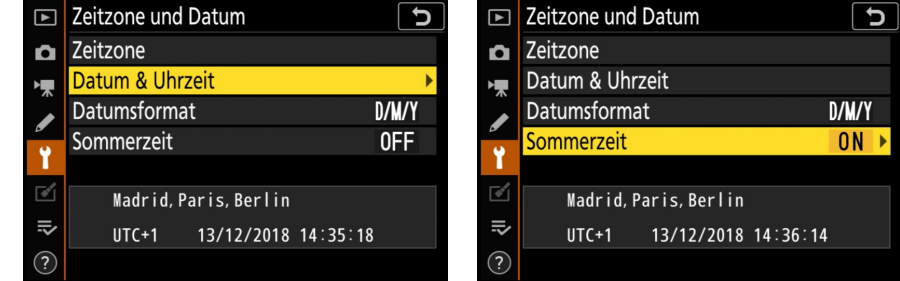

**Copyright-Informationen einstellen |** Sie sollten Ihre Bilddaten möglichst effektiv vor Missbrauch schützen. Das ist zwar nicht immer einfach, auf jeden Fall sollten Sie Ihre Bilder aber zumindest mit einem Urhebervermerk (also Ihrem Namen) versehen. Ein solcher Copyright-Vermerk wird innerhalb der sogenannten Meta- oder Exif-Daten eingetragen. Änderungen können darin nur entfernt werden, wenn alle Exif-Daten gelöscht werden.

# . J 1

#### **Hinweis zum Urheberrecht**

Als Privatfotograf sind Sie sowohl der Urheber als auch der Fotograf des Bildes. Arbeiten Sie aber im Auftrag einer Agentur oder eines Fotostudios, liegt das Urheberrecht oft bei den Auftraggebern.

# **SCHRITT FÜR SCHRITT Copyright-Hinweis einrichten**

### **1 Copyright-Informationen aufrufen**

Den Menüpunkt **Copyright-Informationen** erreichen Sie über das Menü **System**. Die Standardeinstellung lautet **OFF**.

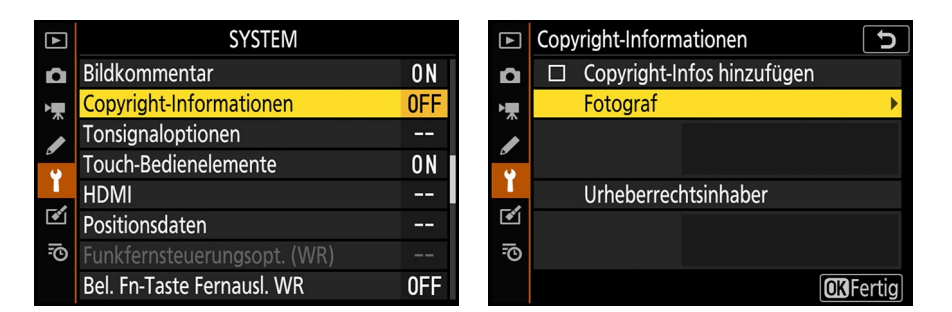

#### **Abbildung 1.14**

# **2 Namen eintragen**

Sie können nun sowohl den **Fotograf** als auch den **Urheberrechtsinhaber** eingeben. Über den jeweiligen Menüpunkt gelangen Sie in die Textfelder. Geben Sie bei **Fotograf** beispielsweise Ihren Namen und bei **Urheberrechtsinhaber** dann nur noch Ihr Kürzel ein (oder umgekehrt). Einen Buchstaben wählen Sie mithilfe des Multifunktionswählers oder per Fingertipp auf den Buchstaben. Bestätigen Sie die Eingabe mit **OK**. Erst wenn der gesamte Text eingetragen ist, bestätigen Sie die Eingabe mit der Pluslupe-Taste.

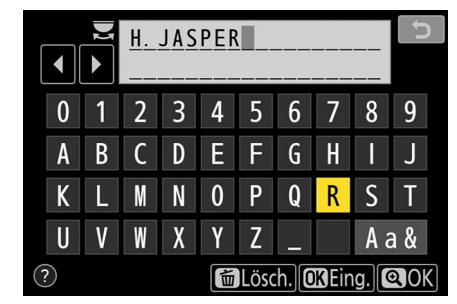

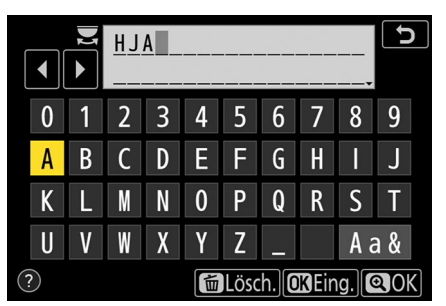

### **Abbildung 1.15**

# **3 Copyright-Hinweis aktivieren**

Nachdem Sie den Eintrag mit **OK** bestätigt haben, müssen Sie noch den Menüpunkt **Copyright-Infos hinzufügen** mit einem Druck auf den Multifunktionswähler nach rechts bestätigen und alles mit der OK-Taste aktivieren. Die **Copyright-Informationen** stehen dann auf **ON**. Vorsicht: Tippen Sie nicht auf das Zurück-Feld! Es werden dann keine Änderungen gespeichert, und Sie müssen alle Eingaben wiederholen!

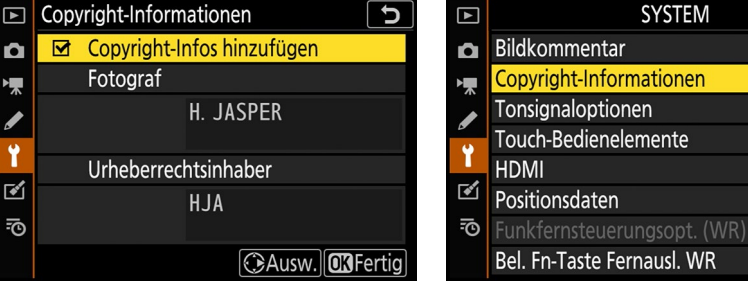

#### **Abbildung 1.16**

 $0<sub>N</sub>$  $0<sub>N</sub>$ 44  $0<sub>N</sub>$ 

0FF

**Auslösesperre einschalten |** Die vielleicht unsinnigste und gleichzeitig sehr wichtige Funktion ist die **Auslösesperre**. Sie befindet sich bei der Nikon Z6 nun im System-Menü (früher in den Individualfunktionen) und ermöglicht in der Standardeinstellung das Fotografieren ohne Speicherkarte. Im Sucher und auf dem Monitor weist ein kleines rotes durchgestrichenes Kartensymbol auf das Fehlen einer Speicherkarte hin. Im Display, am Monitor und im Sucher erscheint zudem auch ein **-E-**, wo sich sonst der Bildzähler befindet. Fotografieren Sie ohne Speicherkarte, erscheint nach der Aufnahme der Hinweistext **DEMO**. Sollten Sie im Eifer des Gefechts das Einlegen der Speicherkarte vergessen und dann die Warnung übersehen haben: Sie kommen nicht mehr an die Aufnahmen heran! Also stellen Sie die Auslösesperre am besten von vornherein auf **LOCK Ein**.

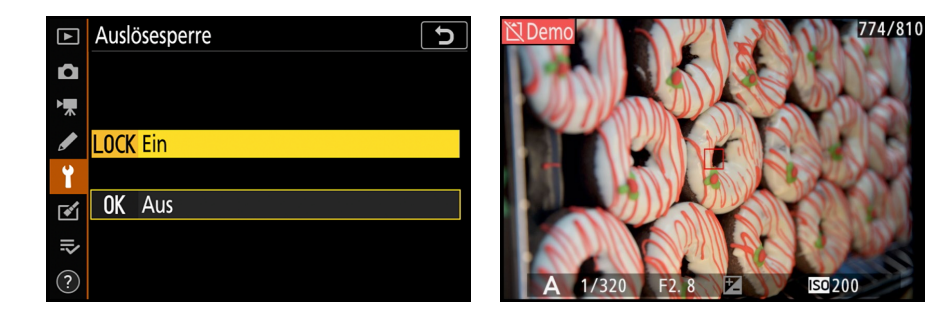

**User Settings speichern |** Mit der Funktion **User Settings speichern** können Sie wiederkehrende Einstellungen für spezielle Motivsituationen auf drei zur Verfügung stehenden Speicherplätzen (U1, U2 und U3) sichern. Diese Modi sind vor allem für die Fotografen interessant, die bereits ihre meistgenutzten Voreinstellungen kennen.

**SYSTEM** User Settings speichern  $\boxed{\blacksquare}$  $\boxed{5}$ ט Speicherkarte formatieren Ō. Q **User Settings speichern** <u>\_\_</u> ×. 嘌 User Settings zurücksetzen  $\overline{\mathscr{S}}$ Unter U1 speichern ශි Sprache (Language) Unter U2 speichern Zeitzone und Datum 44 Unter U3 speichern  $\mathbb{R}^2$  $\overline{M}$ Monitorhelligkeit  $\mathbf{0}$ 忌  $\Rightarrow$ Monitorfarbabgleich Ш. Sucherhelligkeit **AUTO**  $\frac{1}{2}$ User Settings speichern þ  $\boxed{\blacksquare}$ Unter U1 speichern  $\Omega$  $P<sub>m</sub>$  $1/40$  $F1.8$ 嘌 ◢ Einstellungen speichern  $150$  200  $[1.4]_k$ Abbrechen 四A **NORM**  $\ddot{\bullet}$ **«T»OFF**  $\overline{\mathbb{S}}$  $[1]$  $\overline{N}$  $m_{A1}$ RAW JPEG<br>L**ide** 忌 図 **GRIOFF (U)ON**  $AF-S$ i Set

**Abbildung 1.17** *Schalten Sie die Auslösesperre auf LOCK Ein. Damit verhindern Sie das Fotografieren ohne Speicherkarte. Sollten Sie ohne Speicherkarte fotografieren, erscheint in der linken oberen Bildecke der Hinweis Demo (rechts).*

**Abbildung 1.18** *Wenn Sie nach der Speicherung die DISP-Taste drücken, werden die Einstellungen des Users U1 (hier P U1) in den Anzeigeoptionen angezeigt (unten rechts).*

Nehmen Sie zunächst die Einstellungen vor, die Sie speichern möchten. Passen Sie also Belichtungsprogramm, Belichtungsparameter, Autofokus, ISO-Wert, Belichtungsoder auch Blitzbelichtungskorrektur und Bildqualität an. Außerdem werden sowohl die Individualfunktionen als auch veränderte Funktionen des Fotoaufnahme-Menüs, zum Beispiel **HDR** oder **Active D-Lighting**, eingestellt. Speichern Sie diese Einstellungen anschließend im Systemmenü über **User Settings speichern > Unter U1 speichern**  (alternativ 2 oder 3) **> Einstellungen speichern**.

Generell gilt: Nehmen Sie immer erst die Einstellungen vor, speichern Sie sie im System-Menü, und stellen Sie erst danach das Funktionswählrad auf U1, U2 oder U3. Sie können die Voreinstellungen jederzeit ändern, aber sie bleiben erst erhalten, wenn Sie sie über das System-Menü speichern. Wenn Sie das Funktionswählrad auf den Modus U1, U2 oder U3 umstellen, werden also immer die von Ihnen zuletzt gespeicherten Einstellungen angezeigt.

Ich persönlich nutze diese Funktion selten, da ich vor einer Aufnahme alle Einstellungen an die aktuelle Situation anpasse. Wenn Sie in wiederkehrenden Aufnahmesituationen fotografieren oder Ihre Kamera nicht regelmäßig im Einsatz ist, kann es aber durchaus sinnvoll sein, die bereits bewährten Einstellungen zu sichern. Eine mögliche Belegung für U1 könnten zum Beispiel die im Abschnitt 1.2.3 empfohlenen Einstelltipps für verschiedene Standardsituationen sein. Für U2 und U3 hingegen können Sie spezielle Motivsituationen vorsehen, beispielsweise eine Voreinstellung für die Sportfotografie, für Porträt- oder für Nachtaufnahmen.

Möchten Sie die Einstellungen löschen, wählen Sie den Menüpunkt **User Settings zurücksetzen**.

# **Mögliche Einstellungen für U2 und U3**

## **Sportvoreinstellungen:**

- Betriebsart S
- Matrix- oder Spotmessung
- **AF-C** mit **dynamisch**
- Individualfunktion a3 **Schärfenachf. mit Lock-On** auf **Schnell** (**1**)
- Individualfunktion a5 **Verwendete Fokusmessfelder > Jedes zweite Feld**
- Individualfunktion a6 Messf. je n. **Ausricht. speich.** auf **Ja** (Ein)
- WB Auto<sub>1</sub>
- RAW M oder nur **JPEG Fine\***
- **ISO Auto** bis max. 1600
- Farbraum **sRGB**
- **Active D-Lighting**: **Aus**
- **Einstellungen für Porträtaufnahmen:**
- Betriebsart A
- Mittenbetonte- oder Spotmessung
- **AF-S** mit **Einzelfeld**
- Individualfunktion a4 Gesichtser**kennungs-AF (Auto)** auf **Ein**
- Individualfunktion a6 **Messf.** je n. **Ausricht. speich.** auf **Ja**
- Individualfunktion a9 **Scrollen bei Messfeldausw. > Umlaufend**
- WB **Sonne**
- RAW L
- ISO 100
- Farbraum **Adobe RGB**
- **Active D-Lighting**: **Normal**

### **Einstellungen für Nachtaufnahmen:**

- Betriebsart M
- **AF-S** mit **Einzelfeld**
- Individualfunktion a11 **Autofokus mit wenig Licht** auf **Ein**
- WB Auto<sub>2</sub>
- RAW L
- ISO 100 (wenn Stativ)
- Farbraum **Adobe RGB**
- **Active D-Lighting**: **Normal**

# **1.3.2 Erste Einstellungen im Menü »Fotoaufnahme«**

Sie sollten erwägen, die folgenden generellen Anpassungen für das Fotoaufnahme-Menü schon zu Beginn vorzunehmen.

Der Standard-Ordnername ist **NCZ\_6** mit der Standard-Nummer 100. Ich empfehle Ihnen, den Standard-Ordner- und Dateinamen anzupassen. Damit erreichen Sie eine eindeutige Zuordnung Ihrer Bilddaten. Das ist vor allem nützlich, wenn Sie Ihre Fotos beispielsweise auf einem Fotowettbewerb einreichen wollen oder mit anderen Fotografen an einem Projekt arbeiten.

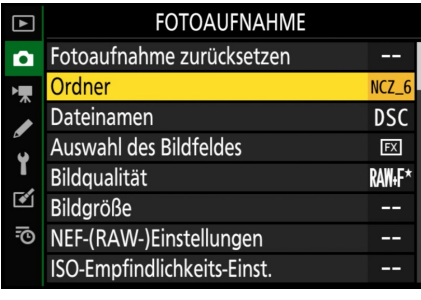

**Abbildung 1.19** *Das Fotoaufnahme-Menü umfasst 33 Funktionen und ist mit einer grünen Kamera gekennzeichnet.* 

# **SCHRITT FÜR SCHRITT**

# **Neue Ordnernamen und -nummern erstellen**

#### **1 Ordnernamen verändern**

Um einen neuen Ordnernamen und eine neue Ordnernummer zu erstellen, wechseln Sie in das Menü **Fotoaufnahme** und wählen den Unterpunkt **Ordner**. Unter **Umbenennen** können Sie dann einen neuen Ordernamen eingeben. Am einfachsten funktioniert das über den Touch-Monitor. Alternativ navigieren Sie mit dem Multifunktionswähler und der OK-Taste. Zum Löschen eines Buchstabens drehen Sie mit dem hinteren Einstellrad auf die zu löschende Stelle und drücken die Mülleimer-Taste. Mit der Pluslupe-Taste beenden Sie die Eingabe.

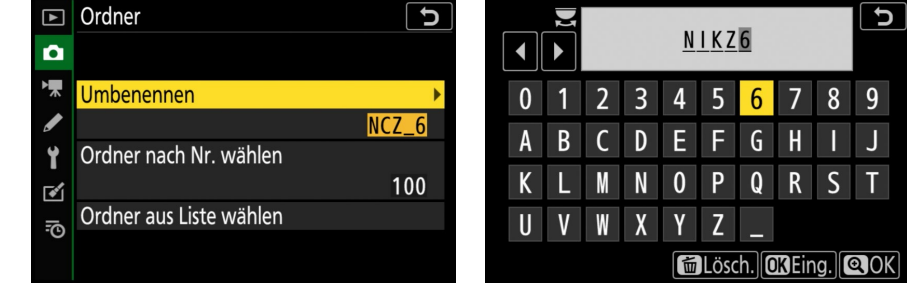

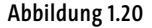

# **2 Ordnernummern anlegen und ändern**

Die Nummerierung eines Ordners ändern Sie mithilfe des Multifunktionswählers. Gehen Sie in den Menüpunkt **Ordner nach Nr. wählen**, und suchen Sie sich eine dreistellige Ordnernummer aus (zum Beispiel »101«). Um eine Ziffer auszuwählen, drücken Sie den Multifunktionswähler nach oben oder unten. Wenn Sie nach rechts drücken, wechseln Sie zur nächsten Ziffer. Ein halbvolles Ordnersymbol neben der Ordnernummer zeigt an, dass es unter der gewählten Nummer schon Bilder gibt. Wenn Sie die Ordnernummer speichern möchten, bestätigen Sie dies durch ein Drücken der OK-Taste. Die Nummer wird nach der erfolgreichen Eingabe in der Listenübersicht unter **Ordner aus Liste wählen** aufgeführt. Wenn Sie im Wiedergabeordner **Aktuell** auswählen, werden nur die Bilder aus dem gerade erstellten Ordner »101« angezeigt. Vorsicht also: Bevor Sie die Speicherkarte formatieren, stellen Sie erst wieder auf **Alle Ordner** zurück.

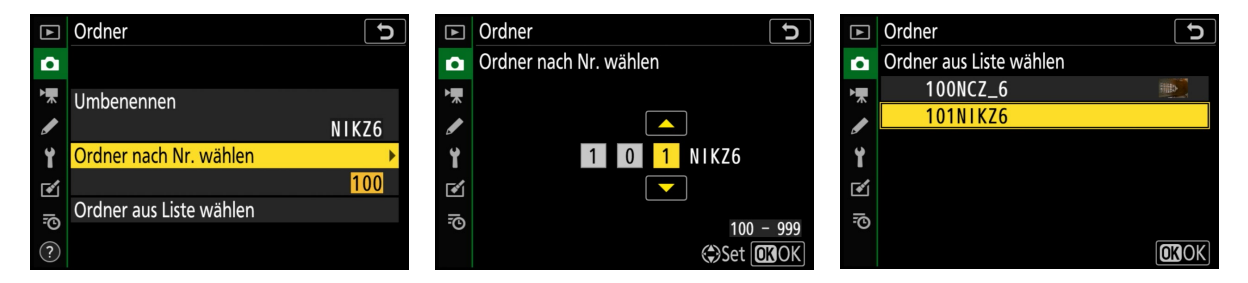

**Abbildung 1.21**

**Dateinamen ändern |** Wenn Sie ein Bild oder ein Video aufnehmen, vergibt die Kamera für die Datei eine individuelle Bezeichnung, damit es nicht zu einer Doppelbenennung kommt. Dieser Namensbeginn setzt sich zusammen aus drei Buchstaben, einem Unterstrich vor oder nach dem Buchstabentrio, gefolgt von einer fortlaufenden Bildnummer – Letzteres gilt nur, wenn der Nummernspeicher auf **On** steht (Individualfunktion d7). Ich tausche die Standard-Dateibezeichnung »**DSC**« durch mein eigenes Kürzel aus, damit ich immer auch ohne Dateiumbenennung beim Bilderimport weiß, dass dies die Daten aus meiner Kamera sind. Praktisch ist das auch, wenn Sie mit Bildagenturen zusammenarbeiten, da Ihre Bilder sofort wiedererkannt werden.

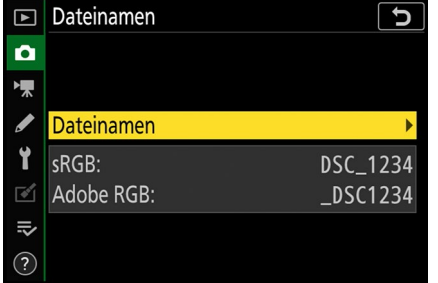

| 4                 |   | <b>ALH</b>     |   |   |   |   |   |   |   |  |
|-------------------|---|----------------|---|---|---|---|---|---|---|--|
| 0                 |   | $\overline{2}$ | 3 | 4 | 5 | 6 |   | 8 | 9 |  |
| A                 | В |                | D | E | F | Ġ | H |   | J |  |
| K                 |   |                |   | 0 | P | Q | R | S | I |  |
| U                 |   |                | Χ | Y | Z |   |   |   |   |  |
| <b>OKEin</b><br>Q |   |                |   |   |   |   |   |   |   |  |

**Abbildung 1.22** *Um den Dateinamen von »DSC« zu verändern, aktivieren Sie die Funktion mit OK und passen dort das Kürzel an.*

**Bildqualität und Bildgröße einstellen |** Mit dem Menüpunkt **Bildqualität** ist eigentlich das Dateiformat gemeint. Dieses geht allerdings mit der Bildqualität einher, die abhängig ist vom Dateiformat und von der Komprimierungsstufe des Formats.

Wenn Sie im JPEG-Format fotografieren, müssen Sie bei **Bildqualität** auch eine JPEG-Komprimierungsmethode wählen. Es sind sechs Qualitätsstufen möglich: **Basic**, **Normal** und **Fine** sowie **Basic\***, **Normal\*** und **Fine\***. Die Standardeinstellung für die Bildqualität bei der Nikon Z6 ist **JPEG Normal**. Das **JPEG Fine** weist die bessere Bildqualität auf, weil es ein geringeres Komprimierungsverhältnis hat. Die Dateigröße steigt an, doch durch die geringere Komprimierung ist die Gefahr von unerwünschten Artefakten oder Störungen im Bild geringer. Aus Qualitätsgründen sollten Sie daher **JPEG Fine** wählen. Das ist für die weitere Verarbeitung der Daten aber nicht immer praktisch. Oft reicht **JPEG Normal**. Die Bildqualität ohne Stern bedeutet **Einheitliche Dateigröße** – damit sind die Dateien alle gleich groß. Das kann zum Beispiel für die Präsentation in einer Internetgalerie relevant sein. Ich stelle allerdings immer die Komprimierung **Fine\*** (**Optimale Bildqualität**) ein, da mir die Qualität wichtiger ist als eine gleichbleibende Dateigröße.

# **Bildqualität in der Praxis**

Möchten Sie die beste Qualitätskombination für Ihre JPEG-Datei, dann wählen Sie bei anderen Kameras normalerweise die Einstellungen **Fine\*** und **L**. In JPEG fotografieren die meisten dann, wenn sie wenig Bildbearbeitung planen und schnell mit den Bildern arbeiten möchten. Größere Dateien behindern in solchen Situationen den Arbeitsfluss.

Ich habe verschiedene Kombinationen bei der Nikon Z6 für das FX-Format ausprobiert: Mir reicht **JPEG Normal\*** mit der hohen Auflösung (**L**, 24,3 Megapixel) allemal aus. Das Bild hat dann immer noch eine Dateigröße von ca. 6,5 MB.

Sie können das Foto damit bei 300 dpi auf ca. 50 × 34 cm ausdrucken, ohne zu interpolieren. Sogar die Größe **M** würde dafür noch ausreichen (Auflösung 13,7 Megapixel, Größe ca. 3,9 MB).

Es wird vielleicht etwas dauern, bis Sie sich gedanklich daran gewöhnt haben, dass Sie bei der Nikon Z6 auch eine stärkere Komprimierung nutzen können, aber die Bilddatenmengen wollen ja alle verarbeitet werden. Probieren Sie am besten selbst aus, welche Qualität Sie zufriedenstellt. Das gilt vor allem auch für das kleine RAW M- oder S-Format.

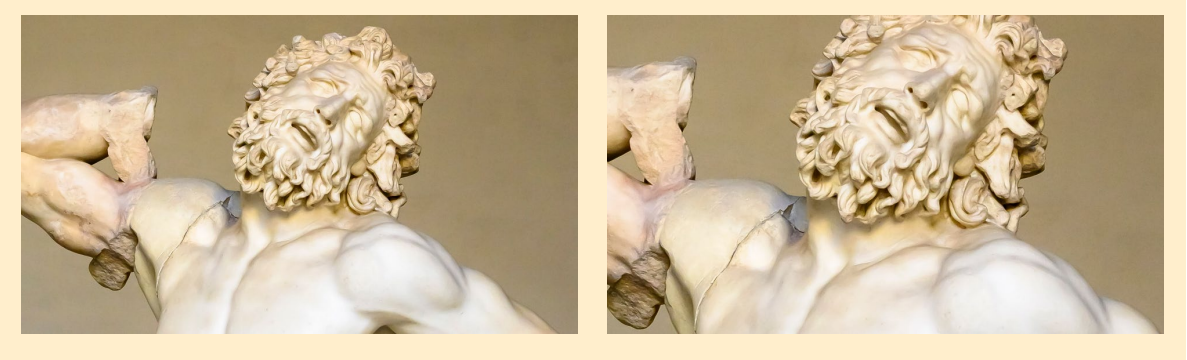

**Abbildung 1.23** *In diesem Bild sehen Sie den Größenunterschied zwischen einem JPEG in der Auflösung S (links) und einem JPEG in der Auflösung L (rechts) in der 100%-Ansicht von Adobe Lightroom Classic CC.*

Die Auswirkungen der Komprimierung hängen auch von der Bildgröße ab. Es gibt drei mögliche Bildgrößen: **L**, **M** und **S** (**Bildgröße > JPEG/TIFF**). In der Werkseinstellung der Kamera ist **L (Large)** ausgewählt. **L** hat die größte Anzahl von Bildpunkten mit effektiven 24,3 Megapixeln. Wählen Sie die Auflösung **L**, dann hat ein JPEG im FX-Format eine Dateigröße zwischen etwa 9 und 11 Megabyte (MB), je nach Vorwahl der JPEG-Komprimierung!

# **Fotografieren im TIFF-Format**

Sie können bei der Aufnahme auch ein TIFF-Format erzeugen, das Sie ebenfalls im Menüpunkt **Bildqualität** auswählen können. In der Regel ist das aber selten sinnvoll. Falls Sie für eine Werbeagentur fotografieren oder keinen RAW-Konverter nutzen, kann es aber von Vorteil sein.

**RAW-Format |** Für die bestmögliche Qualität stellen Sie die Bildqualität auf RAW. RAW beziehungsweise NEF (*Nikon Electronic Format*) ist das Rohformat der Nikon Z6. Ein großer Vorteil von RAW ist, dass Sie den größtmöglichen Spielraum für die nachträgliche Bildbearbeitung in puncto Weißabgleich, Belichtungskorrektur etc. haben. Sie müssen RAW-Dateien am Rechner allerdings erst entwickeln. Ein JPEG ist schon »fertig« und damit schneller in seiner Handhabung. Auch beim RAW-Format können Sie den Komprimierungsgrad wählen, sofern Sie das »große« RAW L ausgewählt haben. Dieser bestimmt dann auch die Dateigröße: Je geringer die Komprimierung, desto mehr Speicherplatz benötigt ein Bild.

Vielleicht finden Sie es auch sinnvoll, JPEG und NEF gleichzeitig aufzunehmen; dann haben Sie sofort ein »entwickeltes« JPEG griffbereit. Dies bietet sich beispielsweise bei einer neu eingeführten Kamera an, da es meistens eine Weile dauert, bis alle RAW-Konverter optimal auf die neuen Kamerarohdaten abgestimmt sind. Als Komprimierungsoption sollten Sie in diesem Fall **JPEG Normal\*** wählen.

**RAW-Einstellungen |** Beim NEF-Bild können Sie zwischen drei verschiedenen Bildgrößen wählen: dem L-, M- und dem kleinen S-Format. RAW **M** und RAW **S** sind immer verlustfrei komprimiert und haben eine Farbtiefe von 12 Bit. Sollten Sie sich bereits für das Fotografieren im RAW-L-Format entschieden haben, können Sie im Fotoaufnahme-Menü bei **NEF-(RAW-)Einstellungen** die **NEF-(RAW-)Komprimierung** und die **Farbtiefe** voreinstellen.

Bei dem 24-Megapixel-L-RAW sollten Sie **Verlustfrei komprimieren** wählen, wenn Sie eine Komprimierung wünschen. Dabei wird die Dateigröße um etwa 20 bis 40% reduziert, ohne dass meiner Meinung nach ein sichtbarer Qualitätsverlust damit einhergeht. Entscheiden Sie sich für **komprimieren**, wird Ihre Bilddatei einen leichten Qualitätsverlust erfahren, wobei sich die Dateigröße gegenüber der verlustfreien Komprimierung aber nur noch geringfügig verringert (circa 45 bis 48%). Die Nikon Z6 besitzt auch die Einstellung **Nicht komprimieren**. Diese Einstellung empfehle ich Studiound Agenturfotografen, die möglichst große Bilddateien benötigen, beziehungsweise

Fotografen, die gerne mit der »rohesten« Bildqualität arbeiten möchten. Je nachdem, welche Farbtiefe Sie wählen, kann ein Bild dann bis zu ca. 44 MB groß werden. Ist eine Datei komprimiert, können Sie dies übrigens nicht nachträglich wieder ändern; das Gleiche gilt für die Farbtiefe.

Die **Farbtiefe** können Sie anwendungsorientiert auswählen: Für die Alltags-, Sportoder Reportagefotografie reichen in der Regel 12 Bit. Für Aufnahmen, bei denen es stark auf das Detail ankommt – wie in der Porträt- oder Makrofotografie –, sollten Sie 14 Bit Farbtiefe einstellen. Dadurch wird die Bilddatei größer, und der Schreibprozess

# **Verbinden mit Smart-Gerät**

Um Bilddaten schnell auf ein Smartphone oder Tablet zu übertragen, nutzen Sie die Funktion **Mit Smart-Gerät verbinden** in Kombination mit der Nikon-App *SnapBridge*. Dank des

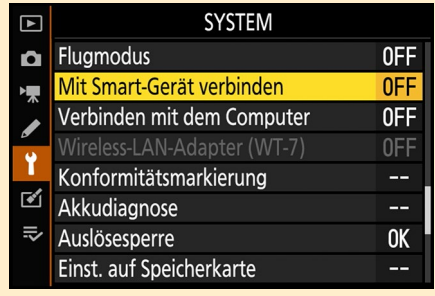

eingebauten Wi-Fis können Sie die JPEGoder NEF-Dateien auch komfortabel direkt auf den Computer kopieren (**Verbinden mit dem Computer**). Beide Optionen befinden sich im System-Menü und werden in Abschnitt 8.3, »Drahtlose Übertragung«, näher beschrieben.

**Abbildung 1.24**

auf die Speicherkarte dauert länger. Mehr Informationen zum Thema Farbtiefe finden Sie im Exkurs »Dateiformate JPEG, TIFF und RAW (NEF)«.

**Feineinstellung des Weißabgleichs |** Der **Weißabgleich** ist bei der Nikon Z6 in der Grundeinstellung auf **Automatisch > Auto1 Gesamtatmosphäre bewahren** eingestellt. Für Anwendungen wie Porträt-, Tabletop-, Studio- oder HDR-Fotografie nutze ich diese Automatik nicht, sondern stelle die Kamera auf einen festen Wert, abhängig von der jeweiligen Lichtquelle. Ansonsten können Sie sich bei der Nikon Z6 auf die Automatik verlassen. Sie arbeitet gerade in wechselnden Lichtsituationen sehr gut (siehe auch den Hinweiskasten »Automatischer Weißabgleich«). Wenn ich **Auto<sub>1</sub> nutze, empfin**den manche die Lichtstimmung jedoch oft etwas zu kühl (bläulich). Falls Ihnen das auch so geht, können Sie die Kamera auf Auto, Warme Lichtstimmung stellen, um eine wärmere Farbstimmung zu erhalten. Besonders wenn Sie bei Kunstlicht fotografieren, wird der Gesamteindruck stimmiger.

Einige Fotografen mögen ihre Bilder lieber eine Spur kälter. So etwas ist natürlich auch eine Geschmacksfrage. Machen Sie zunächst ein paar Aufnahmen mit dem automatischen Weißabgleich. Dann entscheiden Sie, ob Sie die Farbwirkung mit der Feinanpassung etwas in den kühleren oder wärmeren Bereich verschieben möchten – oder auch nicht. Ich persönlich ändere die Automatik bei der Nikon Z6 nicht, stelle aber dafür eher auf eine entsprechende Vorgabe wie **Sonnenlicht** oder **K** (Kelvin).

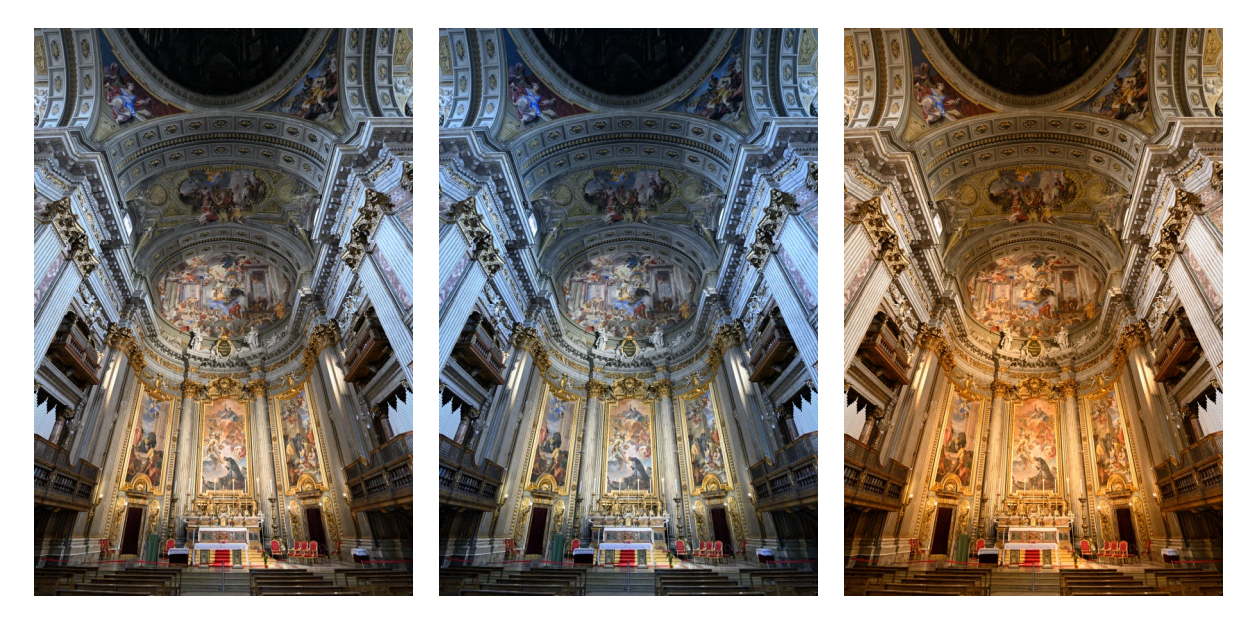

**Abbildung 1.25** *Unterschiedliche Weißabgleichseinstellungen der Nikon Z6: Auto<sub>0</sub>, Kunstlicht und direktes Sonnenlicht (von links nach rechts).*

24 mm | f4,0 | 1/40 s | ISO 3200 | A | Matrix

# **Automatischer Weißabgleich**

Der Weißabgleich der Kamera bewirkt, dass das Weiß »neutral« wiedergegeben wird, also nicht zu warm und nicht zu kalt. Glühlampenlicht ist eher orange und wird in der Regel als warmer Farbton wahrgenommen. Vor allem für diese Lichtsituation bietet die Nikon Z6 einen weiteren automatischen Weißabgleich (**Auto<sub>2</sub> Warme Lichtstimmung**). Er führt zu einer wärmeren Lichtstimmung. Bevorzugen Sie eher etwas kühlere Farben, wählen Sie Auto<sub>o</sub> **Weiß bewahren (warme F. red.)**.

Seien Sie sich bewusst, dass Sie mit der Automatik kein voraussehbares Ergebnis erhalten, denn die Kamera definiert die Farbwiedergabe abhängig davon, was im Bildausschnitt zu erkennen ist. Schwenken Sie die Kamera, kann es durchaus zu Abweichungen kommen. Gerade in Bildserien kann das sehr störend sein, etwa wenn das Kleid einer Person mal gelb-

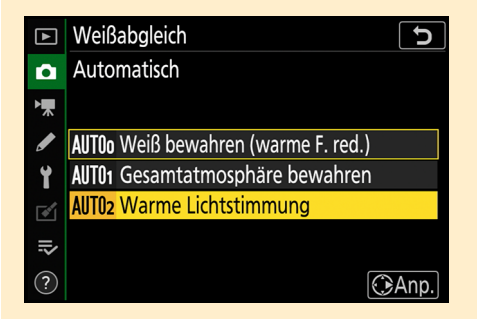

licher oder bläulicher ist. Außerdem ist die Wahl des Weißabgleichs für JPEG-Dateien relevanter als für RAW-Daten: Ein RAW-Bild muss oder kann noch farblich entwickelt werden und sieht daher in jedem RAW-Konverter anders aus.

**Abbildung 1.26**

**Picture Control konfigurieren |** Die Picture-Control**-**Einstellungen erzeugen die Farbcharakteristik in Ihrem Bild. Zur Verfügung stehen Ihnen acht Variationen: **Automatisch**, **Standard**, **Neutral**, **Brillant**, **Monochrom**, **Porträt**, **Landschaft** und die Option **Ausgewogen.** Neu hinzugekommen sind die 20 Creative Picture Controls. In den meisten Fällen finde ich die Picture-Control-Konfiguration **Standard** sinnvoll. Ich empfehle Ihnen allerdings, bereits zu Beginn die Scharfzeichnung bei JPEG-Dateien auf 5 und für RAW-Dateien auf 7 zu setzen. Mir erscheinen die Bilder in der Standardeinstellung oft noch zu weich, also unzureichend scharf. Außerdem erhöhe ich das Scharfzeichnen der Mitteltöne und den Detailkontrast um jeweils einen Wert. Wenn Sie beide Formate gleichzeitig aufnehmen, dann wählen Sie ebenfalls die 5 für die Schärfe. Relevant ist diese Modifikation für das RAW-Format übrigens nur, wenn Sie später mit Nikon-Software arbeiten; andere RAW-Konverter werden diese Änderung nicht berücksichtigen.

**Abbildung 1.27** *Für die Picture-Control-Einstellung Standard erhöhe ich die Scharfzeichnung bei RAW auf 7, bei JPEG auf 5.* 

| Standard                  |               |  |
|---------------------------|---------------|--|
| Schnell scharfzeichnen    | $\Omega$      |  |
| Scharfzeichnung           | $+5.00$       |  |
| Mitteltöne scharfzeichnen | $+3.00$       |  |
| <b>Detailkontrast</b>     | $+2.00$       |  |
| Globaler Kontrast         | 0.00          |  |
| <b>Helligkeit</b>         | 0.00          |  |
| Farbsättigung             | 0.00          |  |
|                           | Zurücks.<br>而 |  |

**Farbraum wählen |** Die Farbraumwahl sollte sich sinnvollerweise am Dateiformat orientieren. Es stehen zwei Farbräume zur Auswahl: **sRGB** und **Adobe RGB**. **sRGB** ist der kleinere Farbraum. Er ist der Standard für den Amateurbereich. Großlabore und die meisten günstigeren Monitore arbeiten in der Regel auf Basis des sRGB-Farbraums. Arbeiten Sie meist im JPEG-Format, lassen Sie die Kamera auf **sRGB** eingestellt. Arbeiten Sie hingegen im RAW-Format und kennen Sie sich mit Farbmanagement aus, stellen Sie den Farbraum auf **Adobe RGB**.

**Einstellung »Active D-Lighting« |** Die Bildoptimierung **D-Lighting** in der Nikon-Software funktioniert ähnlich wie beispielsweise **Tiefen/Lichter** in Photoshop oder Lightroom. Wenn ein Bild mit der D-Lighting-Funktion bearbeitet wird, erreichen Sie eine andere Verteilung sowohl in den Lichtern als auch in den Schatten. Das führt zu einer »Vergrößerung« des Dynamikumfangs des Bildes. Die Funktion **Active D-Lighting** der Nikon Z6 sorgt schon während der Aufnahme für eine bessere Verteilung der Tonwerte. Die Standardwerkseinstellung ist **Aus**. Besser ist hier allerdings die Einstellung **Moderat**, wenn Sie nicht gerade im Studio arbeiten, wo Sie selbst »Licht und Schatten« setzen. Dabei verzichten Sie auf keine zusätzliche Aufhellung. Für RAW-Bilder ist diese Einstellung übrigens nur sinnvoll, wenn Sie die Bildbearbeitung mit Nikon-Software durchführen. Dann können Sie eine Active-D-Lighting-Einstellung ohne Qualitätsverlust nachträglich verändern. Bei JPEG-Aufnahmen ist das nicht mehr möglich.

Andere RAW-Konverter können diese Funktion sowieso nicht auslesen, daher kann sie auch ausgeschaltet bleiben.

**Rauschunterdrückung bei hohen ISO-Werten |** In der Standardwerkseinstellung der Nikon Z6 wird bei höheren ISO-Werten ab ISO 1600 automatisch eine leichte Rauschreduzierung hinzugeschaltet (Einstellung: **Aus**). Je stärker Sie die zusätzliche Rauschreduzierung einstellen, desto weicher – also weniger scharf – wird das korrigierte Bild. Ich benutze die Einstellung **Normal** nur in Ausnahmefällen – wenn ich im JPEG-Format arbeite und die Bilder kaum nachbearbeiten möchte oder sehr hohe ISO-Werte nehmen muss (ab ISO 6400). Besonders in den Bereichen **Hi 1** und **Hi 2** ist mir **Schwach** zu wenig. Da ich aber in den meisten Fällen meine Bilder, vor allem die mit mittleren ISO-Werten (ISO 400 bis 1600), am Rechner bearbeite, reicht mir die Einstellung **Schwach** aus. Dieses Vorgehen empfehle ich Ihnen ebenfalls.

Möchten Sie das Fotoaufnahme-Menü auf die Standardwerte zurücksetzen, wählen Sie **Fotoaufnahme zurücksetzen** und bestätigen die Sicherheitsfrage mit **OK**.

# **1.3.3 Einstellungen im Menü »Individualfunktionen«**

Die Nikon Z6 hat insgesamt 50 Individualfunktionen, unterteilt in Sets von »a« bis »g«. Sie sollten erwägen, sich die neun im Folgenden genannten Funktionen gleich zu Beginn anzusehen und gegebenenfalls zu verändern – die Anpassungen, die Sie vornehmen, können natürlich von meinen Vorschlägen abweichen. Es geht hier in erster Linie darum, dass Sie die wichtigsten Möglichkeiten kennenlernen. Weiterführende Erklärungen können Sie in den folgenden Kapiteln nachlesen. Änderungen der Individualfunktionen lassen sich genauso wie bei den Aufnahmekonfigurationen in drei verschiedenen Individualsets (U1 bis U3) anlegen und abspeichern.

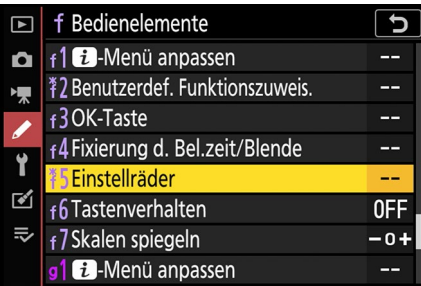

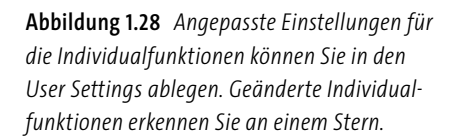

**Fokusmessfeldposition behalten |** Mit der Individualfunktion a6 **Messf. je n. Ausricht. speich.** (Messfeld je nach Ausrichtung speichern) bestimmen Sie, dass die letzte eingestellte Autofokusmessfeldposition behalten wird. Das AF-Feld geht an die letzte Position zurück, die Sie festgelegt hatten, abhängig davon, ob Sie im Hoch- oder Querformat fotografieren. Dabei unterscheidet die Funktion im Hochformat auch noch, ob Sie die Kamera von oben oder von unten halten. Gerade bei Porträtaufnahmen finde ich das sehr praktisch. Ein Tipp: Drücken Sie die OK-Taste, springt das AF-Feld direkt zurück in die Mitte.

**Scrollen des Fokusmessfeldes |** Mit dem Multifunktions- oder Sub-Wähler können Sie den Autofokus an der gewünschten Stelle im Sucher oder am Monitor platzieren. Möchten Sie von ganz links direkt nach rechts beziehungsweise schnell von oben nach unten gelangen, stellen Sie die Individualfunktion a9 **Scrollen bei Messfeldausw.** auf **Umlaufend**.

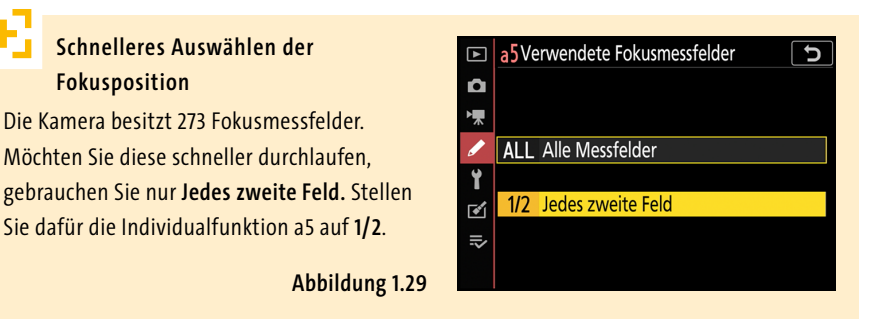

**Ausschaltzeit des Monitors |** Wie lange das Menü oder der Live-View-Modus angezeigt werden, können Sie in der Individualfunktion c3 verändern. Die Zeitvorgaben für die Wiedergabe, Menüs und Bildkontrolle stelle ich bei der Nikon Z6 nicht um, ich reduziere lediglich die Zeit des Monitors (**Standby-Vorlaufzeit**) auf 30 Sekunden. Arbeite ich allerdings mit einem Stativ, erhöhe ich die Zeit auf fünf Minuten. Dies erhöht zwar gleichzeitig auch den Stromverbrauch, Sie können vor einer Aufnahme aber alle Werte in Ruhe einstellen, was vor allem bei Nachtaufnahmen hilfreich ist.

**Gitterlinien |** Gitterlinien helfen Ihnen beim Ausrichten und Positionieren des Bildmotivs. Die Gitterlinien heißen bei der Nikon Z6 nun **Frame-Vorschau**. Sie blenden sie über die Individualfunktion d9 **Frame-Vorschau anzeigen** ein. Diese Einstellung nutze ich bei der Nikon Z6 eigentlich nicht permanent, denn die weißen Linien sind mir im Sucher zu dominant. Ich weiß aber, dass viele meiner Leser diese Funktion schätzen.

**Abbildung 1.30** *Gitterlinien im Sucher bzw. auf dem Monitor (Frame-Vorschau anzeigen) helfen beim Ausrichten der Kamera.* 

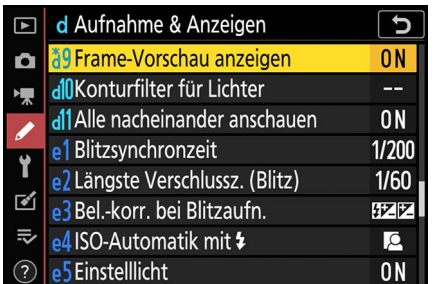

**Mehr Bilder bei langsamer Bildserie |** Es hängt natürlich davon ab, welche Bildserien Sie fotografieren, aber mir sind die drei Bilder pro Sekunde, die die Kamera bei der langsamen Bildfolge aufnimmt, oft ein bisschen zu wenig. Daher erhöhe ich die Anzahl der Bilder über die Individualfunktion d1 **Lowspeed-Bildrate** auf vier. Sie können

dies auch über die Serienbild-Taste oder über das i-Menü einstellen. Dazu drücken Sie die jeweilige Taste und verstellen den Wert über die Einstellräder. Die Individualfunktion übernimmt den Wert automatisch. Achten Sie bei Serienbildern darauf, dass die Individualfunktion d11 **Alle nacheinander anschauen** auf **ON** steht. Bei **OFF** bleibt der Sucher während der Bildserien so lange schwarz, bis alle Aufnahmen ausgeführt sind.

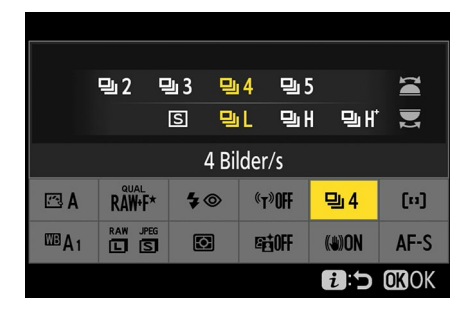

**Abbildung 1.31** *Die Lowspeed-Bildrate können Sie über d1, das i-Menü oder mit der Serienbild-Taste verändern.*

**Längste Verschlusszeit beim Blitzeinsatz |** Mit der Individualfunktion e2, **Längste Verschlussz. (Blitz)**, ist die längste automatische Belichtungszeit beim Einsatz eines Blitzgerätes gemeint. Bei der Nikon Z6 ist dies in der Voreinstellung zunächst eine Verschlusszeit von 1/60s. Diese Voreinstellung gilt nur für die Programm- und Zeitautomatik (P und A); in den Betriebsprogrammen S und M geben Sie die Zeit manuell vor. Bei AUTO ist die Funktion ausgegraut, also nicht auswählbar. Der Nachteil einer Belichtungszeit von 1/60s ist jedoch, dass der Hintergrund oft zu dunkel oder das gesamte Bild zu kühl wird. Um die Stimmung des Umgebungslichts besser zu erhalten, stellen Sie die Zeit auf 1/30s.

# **Blitzbelichtungszeit bei langen Brennweiten**

Beim Einsatz von langen Brennweiten kann es zu Verwacklungen kommen. Verlängern Sie die Belichtungszeit beim Blitzen nur für Objektive unter 100 mm Brennweite auf 1/30 s. Bei Teleoptiken über 100 mm behalten Sie 1/60 s bei.

**Das i-Menü an den eigenen Bedarf anpassen |** Einen Schnellzugriff auf bestimmte Funktionen, unabhängig davon, aus welchem der Basisregister es ist, erhalten Sie über das Info-Menü. Das öffnen Sie, indem Sie die i-Taste drücken oder direkt auf das i-Symbol  $\iota$  auf dem Touch-Monitor tippen. Mithilfe des Multifunktionswählers oder durch das Tippen auf den Monitor navigieren Sie zwischen den Funktionen hin und her. Mit der OK-Taste bestätigen Sie die Auswahl, und die entsprechende Funktion wird geöffnet. Das i-Menü können Sie mit der Individualfunktion f1 **i-Menü anpassen** selbst auf Ihre eigenen Wünsche abstimmen. Im Verlauf des Buches gebe ich immer wieder Tipps, welche Funktionen sich sinnvollerweise im i-Menü hinterlegen lassen. Als Erstes habe ich die Funktionen **Wi-Fi-Verbindung** und **Active D-Lighting**, die ich nicht alltäglich brauche, gegen **ISO-Empfindlichkeits-Einst.** und **Blitzbelichtungskorrektur**  (bei Blitzgebrauch) ausgetauscht. Was ich zudem noch sinnvoll finde, sind **Stille Aus-** **lösung** oder **Verschluss mit elektronischem erstem Vorhang**. Um eine Funktion des i-Menüs zu wechseln, wählen Sie bei f1 eines der Felder aus und scrollen durch die Liste. Um eine Funktion auszuwählen, tippen Sie auf den Touch-Monitor, oder drücken Sie den Multifunktionswähler nach rechts. Die Funktion wird dann in das i-Menü übernommen. Bestätigen Sie die Eingabe mit der MENU-Taste.

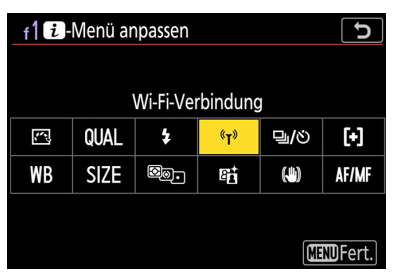

**Abbildung 1.32** *Individualfunktion f1 i-Menü anpassen und Ansicht des angepassten i-Menüs (rechts)*

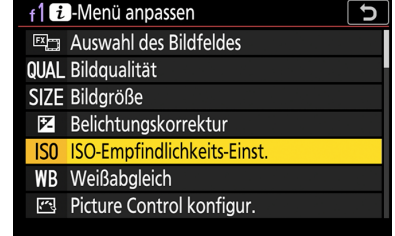

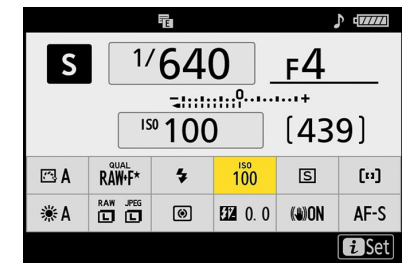

#### ╹┚ **Tastenverhalten**

Wenn Sie die Funktion einer Taste nutzen wollen, müssen Sie erst diese Taste gedrückt halten und danach das Einstellrad verdrehen; es sei denn, Sie ändern die Voreinstellung der Individualfunktion f6 **Tastenverhalten** auf **Ein & aus**. In diesem Fall bleibt die Funktion so lange aktiv, bis Sie die Taste erneut drücken oder die Vorlaufzeit des Belichtungsmessers vorbei ist. Dabei müssen Sie darauf achten, dass Sie die Funktion immer wieder deaktivieren. Mir persönlich ist das zu fehleranfällig.

**Die Tasten an den eigenen Bedarf anpassen |** Ich bediene mich gerne der Kameratasten, um schnell eine bestimmte Funktion anwenden zu können. Wie bereits beschrieben, sind einige der Tasten »verschwunden«. Daher habe ich mir mit der Individualfunktion f2 **Benutzerdef. Funktionszuweisung** einige Funktionen wieder griffbereit gemacht (siehe Tabelle 1.2).

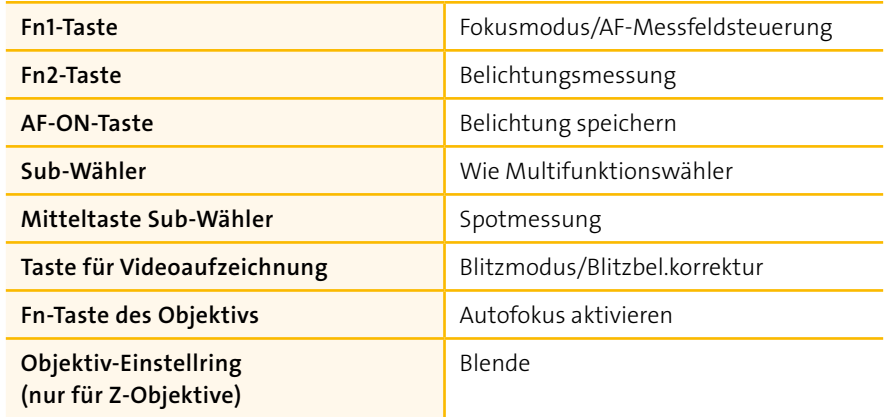

**Tabelle 1.2** *Mögliche Tastenzuweisungen*